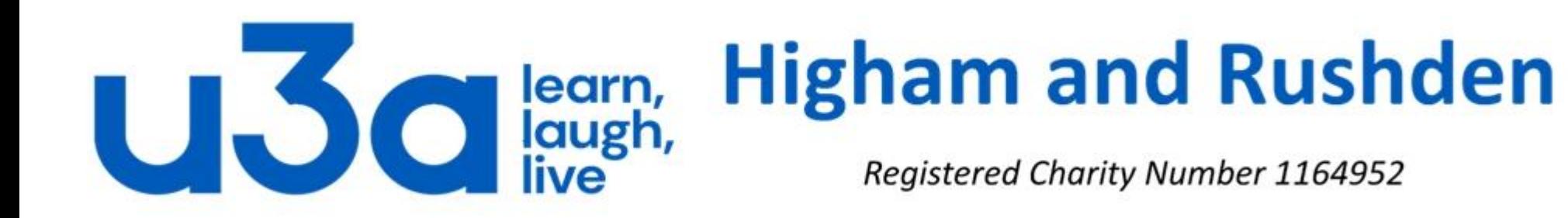

## **Introduction to Excel**

### **Revised version**

Screenshots are taken from Excel 2013. Earlier and later versions may look different.

In this presentation, we will have a quick look at the uses for Excel, as well as taking a tour of how it appears on your screen and looking at the most important parts of the screen.

Excel's forte is performing numerical calculations, but Excel is also very useful for non-numeric applications. Here are just a few of the uses for Excel:

- Number crunching: Create budgets, tabulate expenses, analyse survey results, and perform just about any type of financial analysis you can think of.
- Creating charts: Create a wide variety of highly customizable charts.
- Organizing lists: Use the row-and-column layout to store lists efficiently.
- Text manipulation: Clean up and standardize text-based data.
- Accessing other data: Import data from a wide variety of sources.
- Creating graphical dashboards: Summarize a large amount of business information in a concise format.
- Creating graphics and diagrams: Use Shapes and SmartArt to create professional looking diagrams.
- Automating complex tasks: Perform a tedious task with a single mouse click with Excel's macro capabilities.

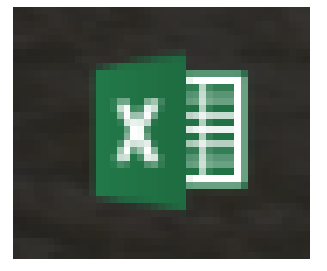

#### **Start Excel**

Click on the Excel icon  $\sqrt{x}$  in All Apps, (some versions can be found under Microsoft Office). Alternatively click on any shortcut you may have on the taskbar, start screen or desktop.

 $? - \square$  X

#### Excel

#### Recent

Bo-Peep Client List Greg Harvey's SkyDrive » Documents

MGE O1 2013 Sales Greq Harvey's SkyDrive » Documents

MGE 01 Sales Greg Harvey's SkyDrive » Documents » Excel 2013

Production Sch 2014 Greg Harvey's SkyDrive » Documents » Excel 2013

Full Names Greg Harvey's SkyDrive » Documents

MGE - 2014 Projected Income Greg Harvey's SkyDrive » Documents

MGE 2013 Sales w Col Chart Greg Harvey's SkyDrive » Documents » Excel 2013

CG Media - 2013 Sales with chart Greg Harvey's SkyDrive » Documents » Excel 2013

MGE 2013 Sales w Chrt Greg Harvey's SkyDrive » Documents

Forecast Sales 2014 Greg Harvey's SkyDrive » Documents

Data Table 1-2014 Projected Sales Greg Harvey's SkyDrive » Documents

Open Other Workbooks

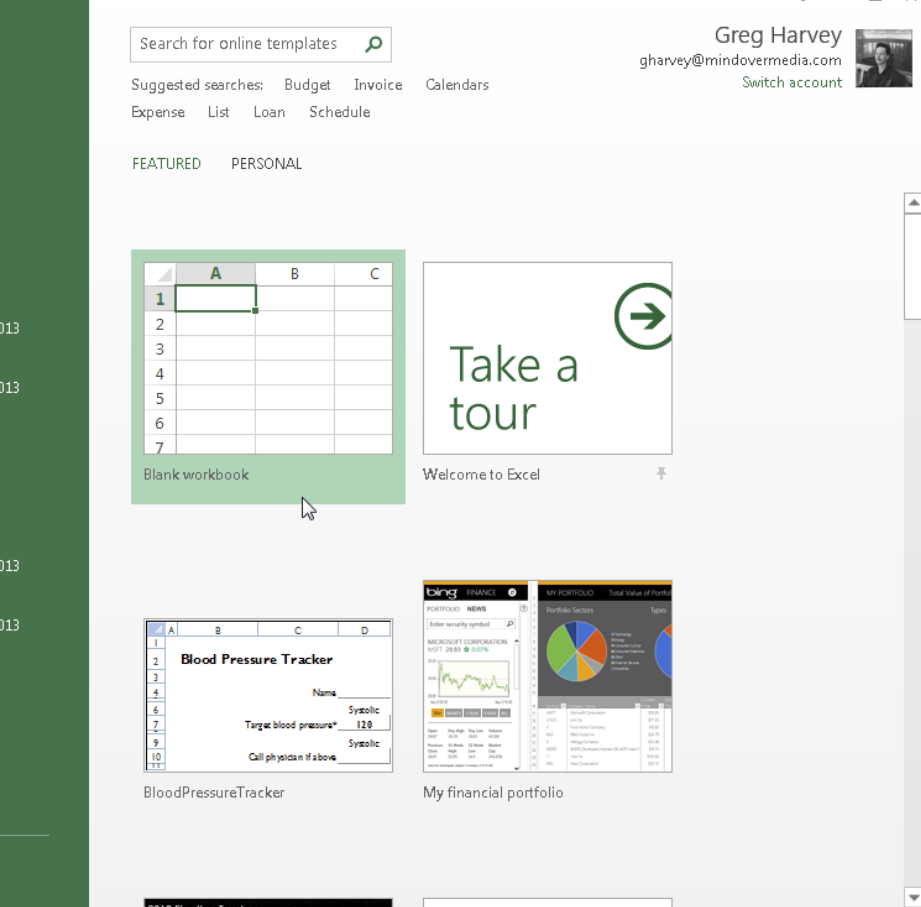

The Excel window has a left-hand panel listing recently-opened workbooks which you can select to continue working with. The right-hand area of the screen has large icons, starting with "Blank workbook" and "Welcome to Excel".

Then follows a series of templates for different accounting and charting functions. If you need a different template you can also look for one online using the search box at the top of the screen, or create one yourself starting with a blank workbook.

Whenever you acquire a newer version of Excel it is well worth opening the "Welcome to Excel" spreadsheet to see what new features are included.

The work you do in Excel is performed in a **workbook** file. You can have as many workbooks open as you need, and each one appears in its own window. By default, Excel workbooks use an .xlsx file extension, but Excel also happily works with its older .xls file format as well as the Open Document Spreadsheet (.ods) files and Comma Separated Values (.csv) files. You may occasionally also encounter Excel template files (.xlt, .xltx, .xltm) Excel add-in files (.xla and .xlam) and specialised Excel files such as .xlsb and .xlsm. **File suffixes ending with m are macro-enabled, meaning that built into them are routines which can run automatically when the file is opened. If you ever receive this type of file you may get a warning and it is as well to heed this warning, particularly if you receive it from someone you do not know well, as the routine can open other programs on your computer and can therefore infect it with malware.** 

Each workbook contains one or more **worksheets**, and each worksheet is made up of individual cells. Each cell can contain a value (numerical, currency, date, time, fraction, etc), a formula, or text. A worksheet also has an invisible draw layer, which holds charts, images, and diagrams. Each worksheet in a workbook is accessible by clicking the tab at the bottom of the workbook window. In addition, a workbook can store chart sheets; a chart sheet displays a single chart and is also accessible by clicking a tab.

Excel can seem intimidating to newcomers because of all the different elements that appear within Excel's window. It is well worth persevering, however, as Excel is an incredibly powerful and versatile program capable of a multitude of tasks. Bill Gates, founder of Microsoft, once described Excel as the program of which he was proudest. After you become familiar with the various parts it all starts to make sense, and you'll feel right at home.

#### A normal Excel worksheet looks like this:

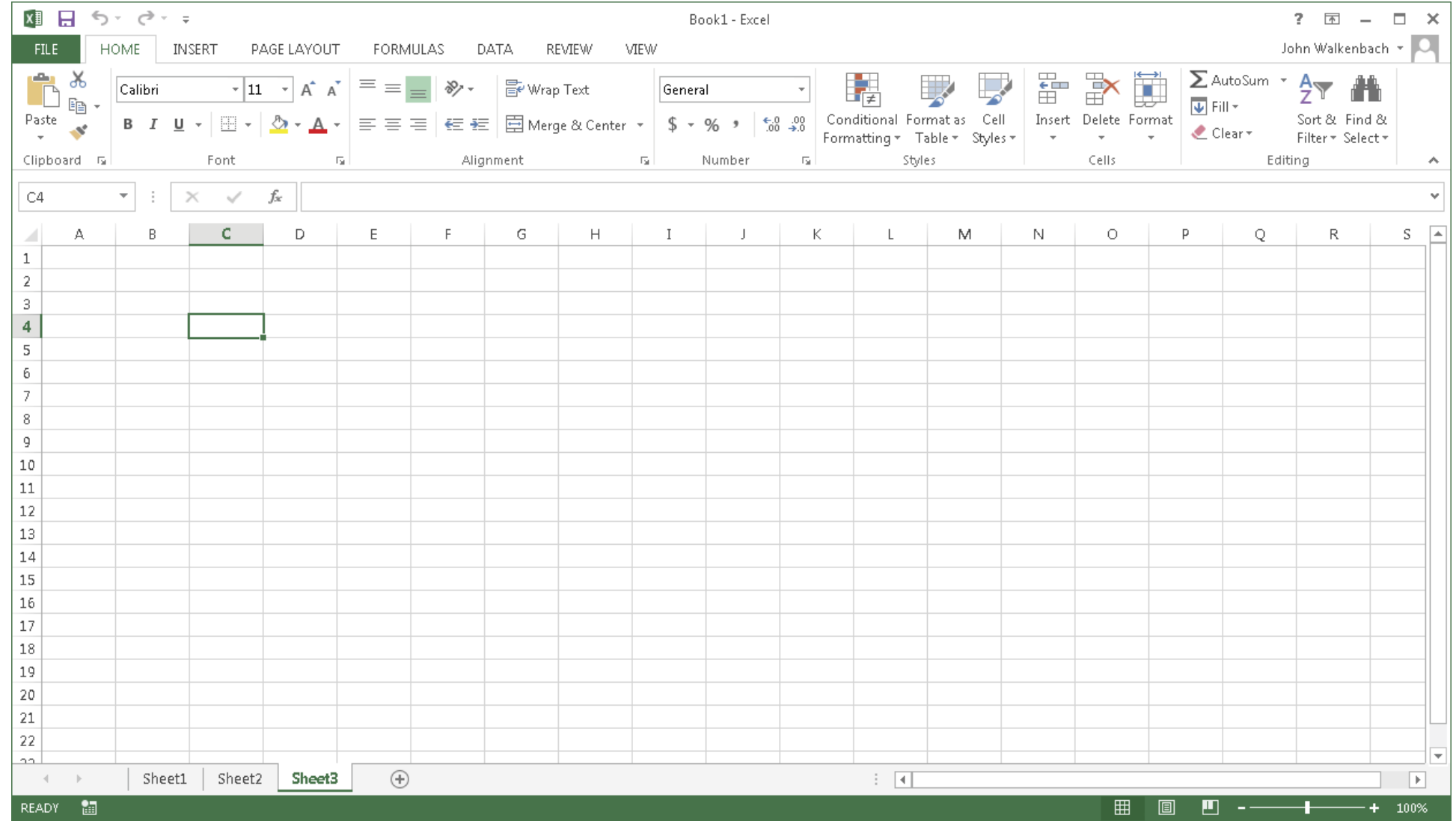

In the next few slides we'll identify various elements and give a brief explanation of their functions.

Every worksheet consists of rows (numbered 1 to 1,048,576) and columns (labelled A to XFD). Column labelling works like this: After column Z comes column AA, which is followed by AB, AC, and so on. After column AZ comes BA, BB, and so on. After column ZZ is AAA, AAB, and so on.

The intersection of a row and a column is a single cell, and each cell has a unique address made up of its column letter and row number. For example, the address of the upper-left cell is A1. The address of the cell at the lower right of a worksheet is XFD1048576.

At any given time, only one cell of the 17 billion (17,179,869,184 to be exact, although earlier editions of Excel had fewer cells on each worksheet) on the sheet is the active cell. The active cell is the cell that accepts keyboard and mouse input, and whose contents can be edited. You can identify the active cell by its darker border.

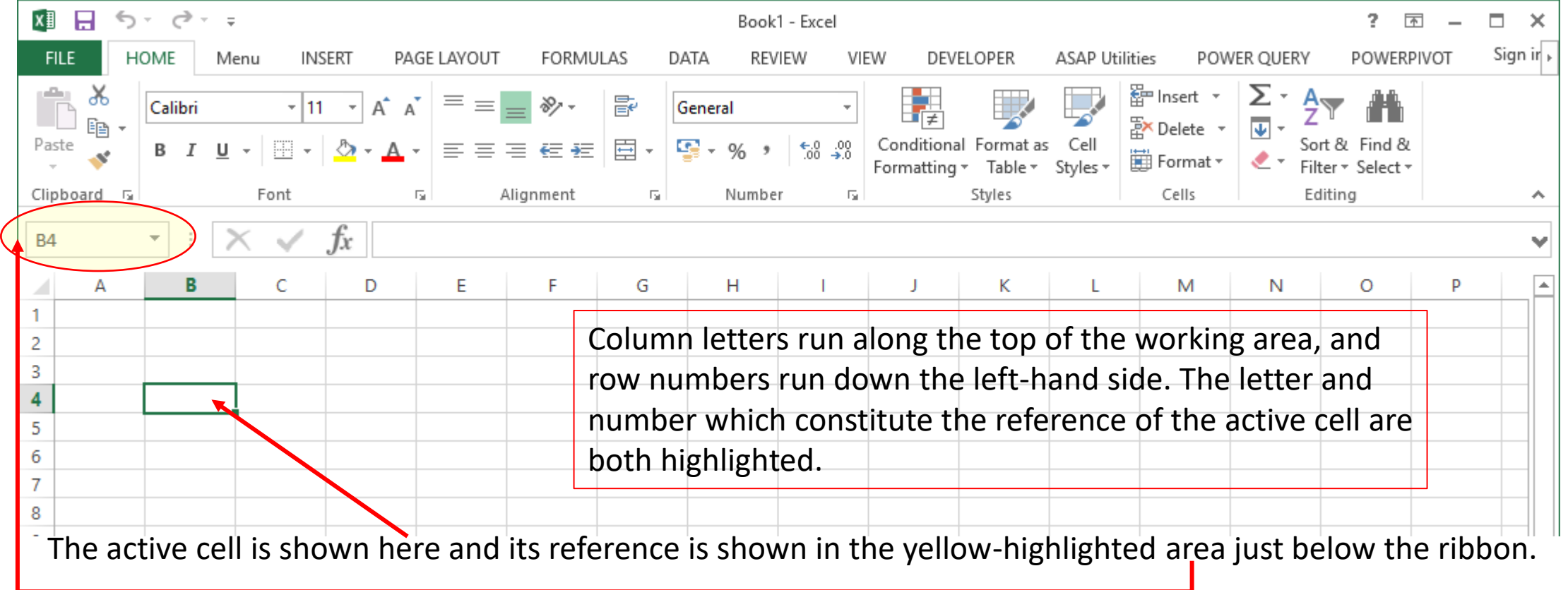

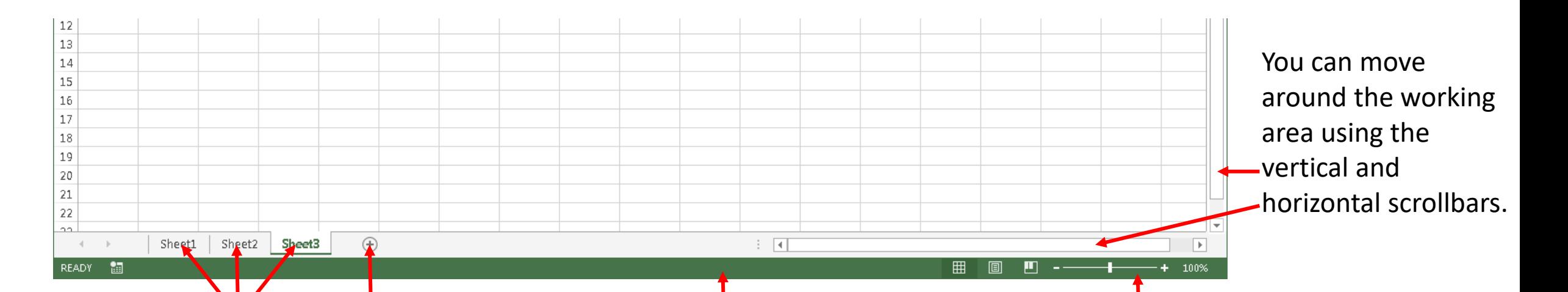

The *worksheets* contained in the *workbook* are shown by these tabs.

Add a new worksheet by clicking the plus sign.

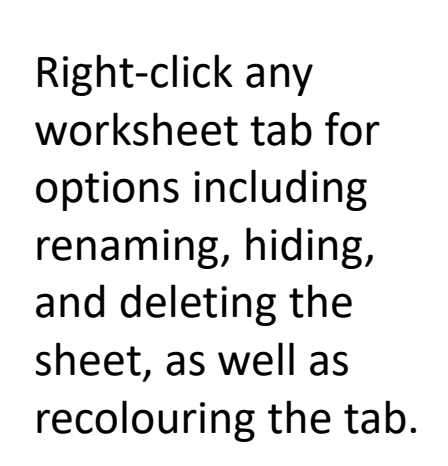

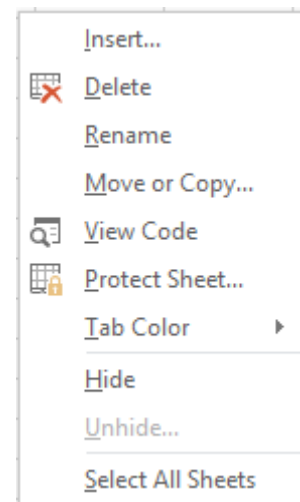

The status bar runs along the bottom of the screen. Right-click it for a list of options, including showing whether Caps Lock and Number Lock are on.

The zoom slider lets you zoom in and out. If it is not visible you can enable it by right-clicking the status bar.

In Office 2007, Microsoft made a dramatic change to the user interface. Traditional menus and toolbars were replaced with the Ribbon, a collection of icons at the top of the screen.

The words above the icons are known as tabs: the Home tab, the Insert tab, and so on. Most users seem now to find that the Ribbon is easier to use than the old menu system; it can also be customized to make it even easier to use.

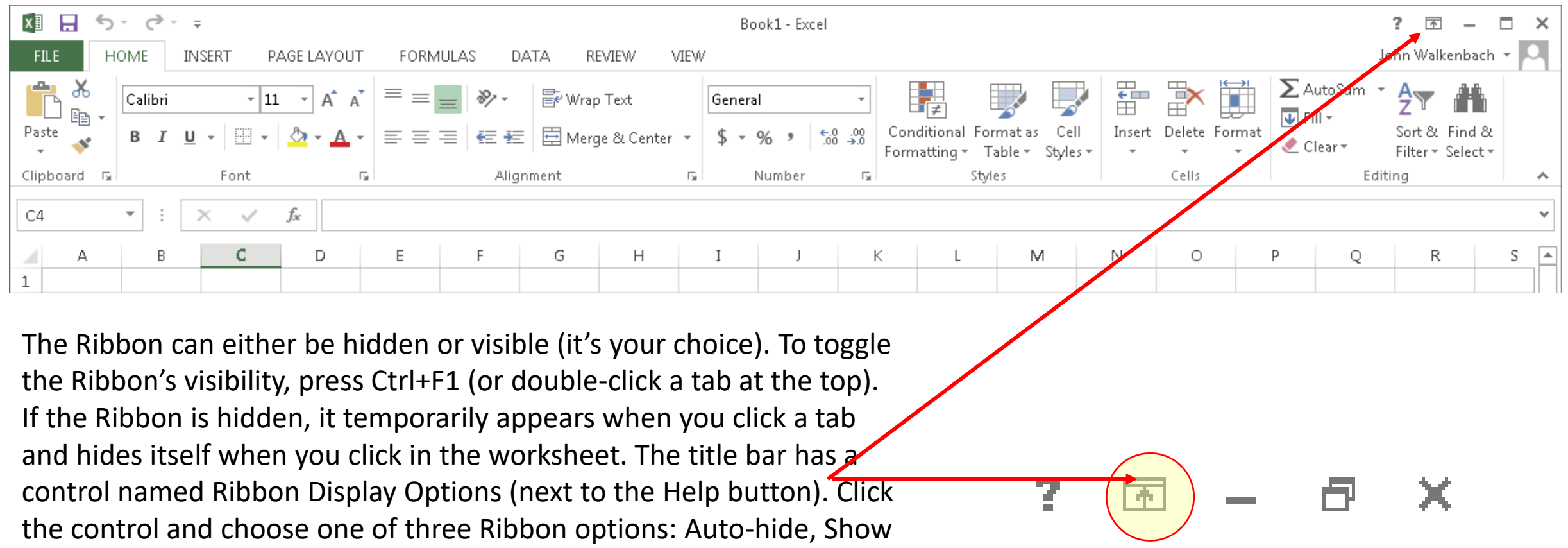

Tabs, or Show Tabs and Commands.

The commands available in the Ribbon vary, depending upon which tab is selected. The Ribbon is arranged into groups of related commands. Here's a quick overview of Excel's tabs:

- Home: You'll probably spend most of your time with the Home tab selected. This tab contains the basic Clipboard commands, formatting commands, style commands, commands to insert and delete rows or columns, plus an assortment of worksheet editing commands.
- Insert: Select this tab when you need to insert something in a worksheet  $-$  a table, a diagram, a chart, a symbol, and so on.
- Page Layout: This tab contains commands that affect the overall appearance of your worksheet, including some settings that deal with printing.
- Formulas: Use this tab to insert a formula, name a cell or a range, access the formula auditing tools, or control how Excel performs calculations.
- Data: Excel's data-related commands are on this tab, including data validation commands.
- Review: This tab contains tools to check spelling, translate words, add comments, or protect sheets.
- View: The View tab contains commands that control various aspects of how a sheet is viewed. Some commands on this tab are also available in the status bar.
- Developer: This tab isn't visible by default. It contains commands that are useful for programmers. To display the Developer tab, choose File  $\Rightarrow$  Options and then select Customize Ribbon. In the Customize the Ribbon section on the right, make sure Main Tabs is selected in the drop-down control, and place a check mark next to Developer.
- Add-Ins: This tab is visible only if you loaded an older workbook or add-in that customizes the menu or toolbars. Because menus and toolbars are no longer available in Excel 2013, these user interface customizations appear on the Add-Ins tab.

This list contains the standard Ribbon tabs. Excel may display additional Ribbon tabs, resulting from add-ins or macros. For yet more information about the Ribbon, see the separate Ribbon presentations.

It is worth looking at formatting, available from the "Home" tab on the ribbon. Apart from the usual choice of fonts, font sizes and colours, left- or right-alignment or centring text, etc., there is a range of ways in which cells can be formatted. Click on Format Cells or right-click and select "format cell" to see this menu:

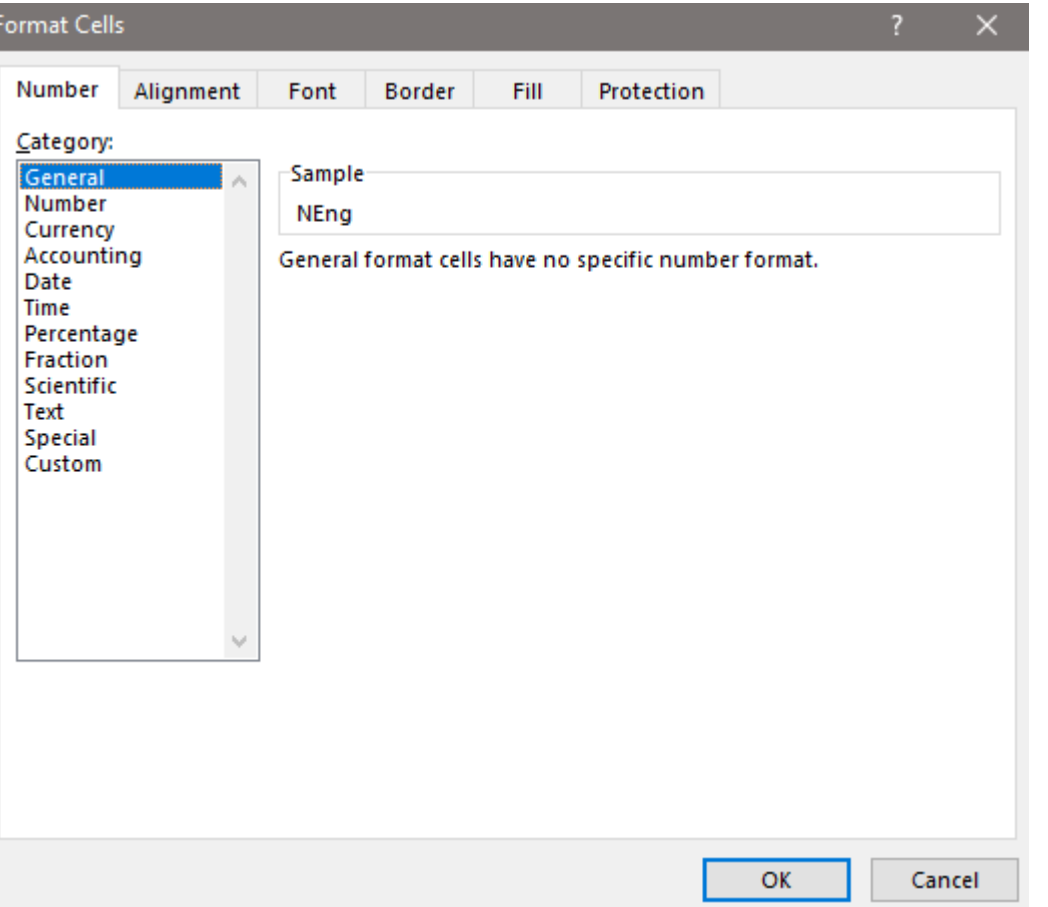

The "Number" tab is particularly important, as Excel is great for working with numbers. The cell format determines whether, for example, the number is a currency or just a number, and how many decimal places to display. When performing calculations Excel will always use the core cell value rather than the value displayed (e.g. if you have formatted the cell to display no decimal places). The following slide shows some of the different ways Excel can display numbers.

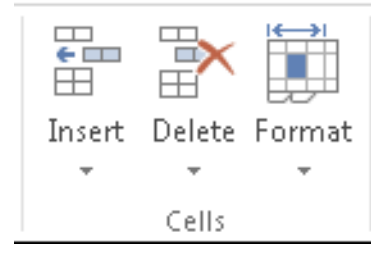

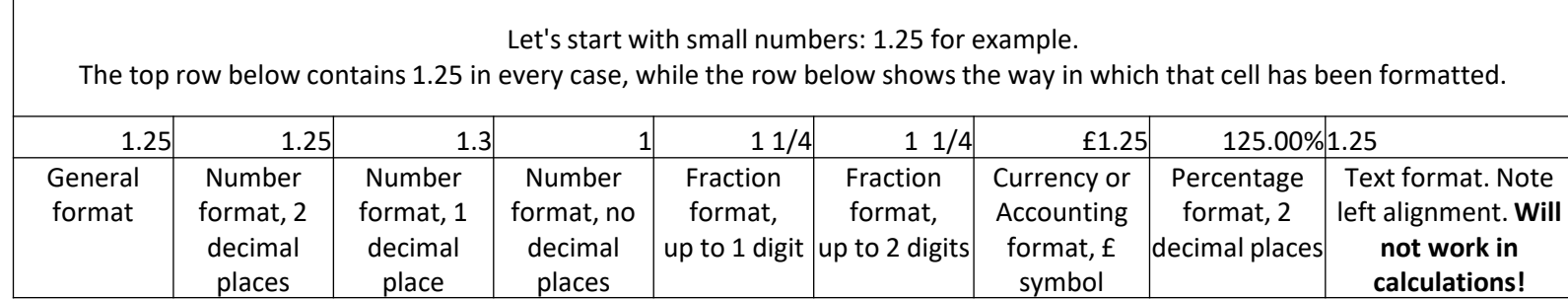

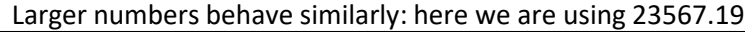

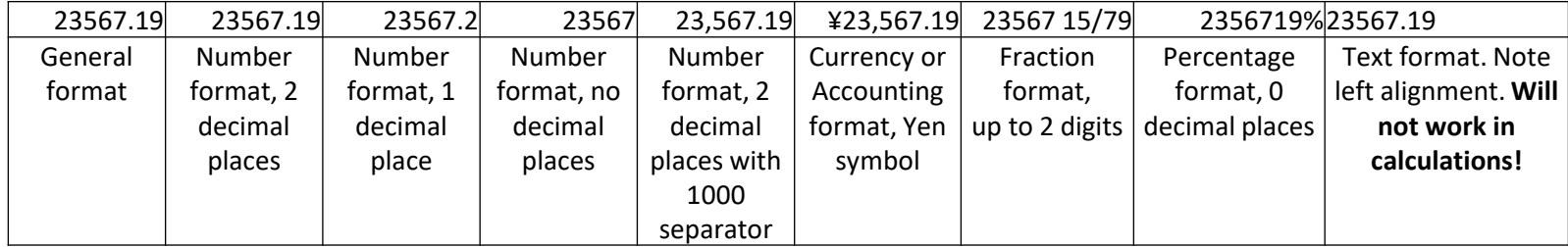

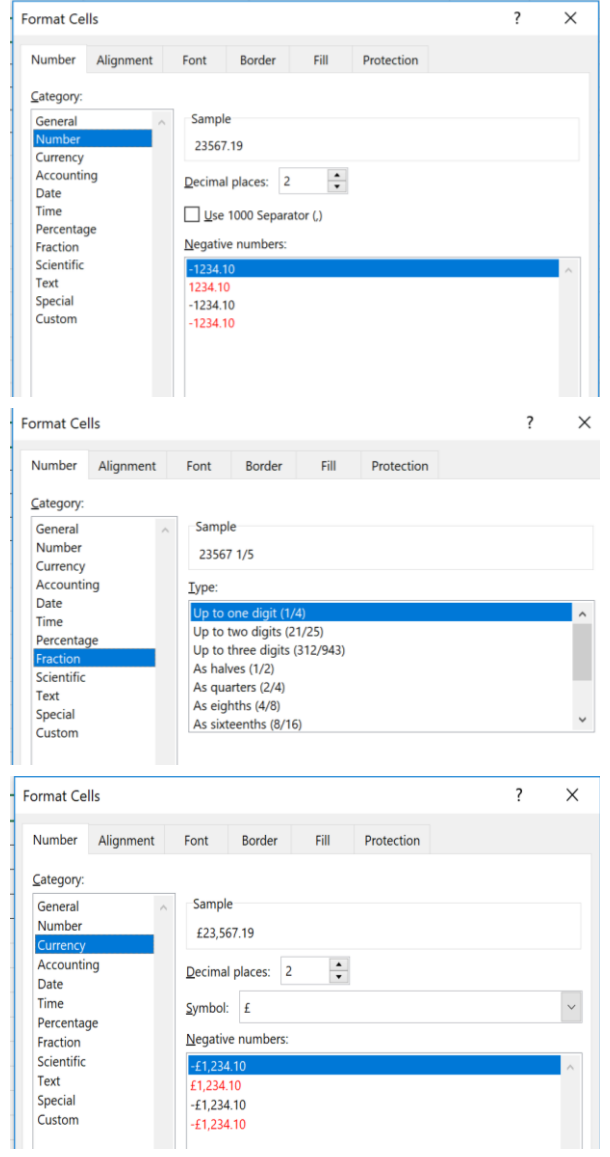

#### **Dates in Excel**

Excel stores dates as elapsed days since 1st January 1900.

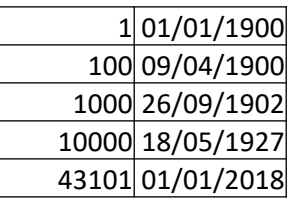

The diagram on the left shows elapsed days since 1/1/1900. Each row contains the same data, formatted as a number on the left and as a date on the right.

We are not tied to any one particular method of expressing dates, however. Selecting "Format Cells", then the "Number" tab allows us to use our preferred format using dots or slashes or spaces as separators, expressing the month as a number, as a word or as an abbreviated word, and so on.

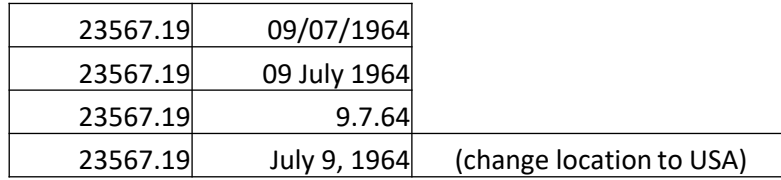

Yet more options such as those below can be found in the "Custom" section.

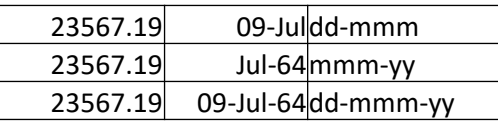

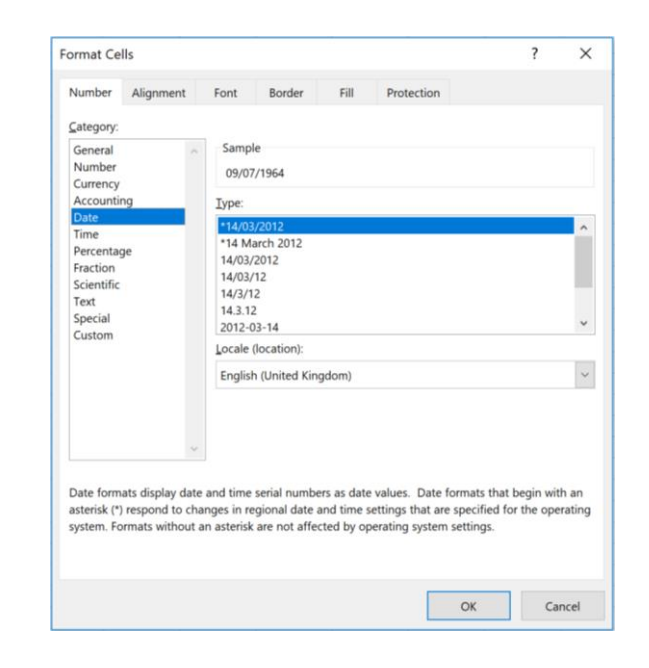

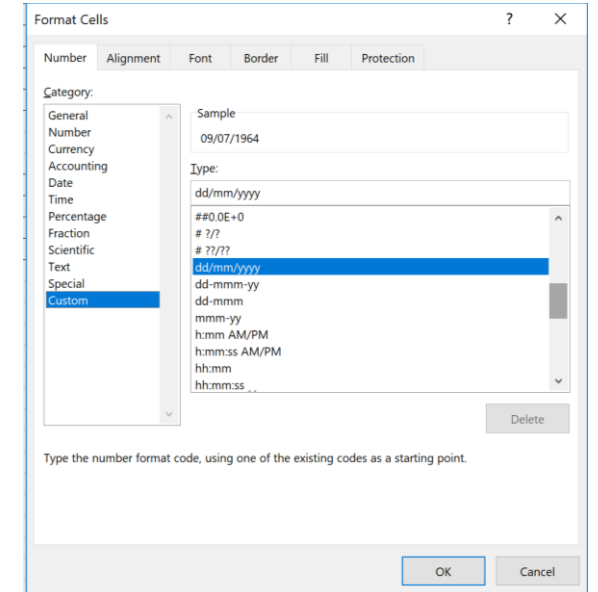

Should you by any chance want to perform calculations to find the difference between 2 dates, a useful trick to remember is that the current date can always be inserted in a blank cell using Ctrl and ; (semi-colon).

25/12/2018 If you enter next Christmas in cell A1 and the current date in cell A2, the formula =A1-A2 will show the number of days until Christmas. Here the formula is in cell A3. Note also 17/11/2018 that you may need to format the destination cell as a number. 38

Bill wants to know how old he will be on New Year's Day 2020. He types 01/01/2020 into one cell and enters his date of birth in the cell below. The formula =*cell1*-*cell2* in the next cell down shows that he will be 21,739 days old.

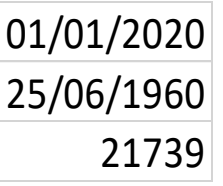

There is a good chance, however, that Bill would rather know what this meant in years, months and days rather than a horribly big number of days. In that case he will need to use a different function called DATEDIF (difference between dates). This subtracts one date from the other but needs the earlier date first. It also can only return years OR months OR days, so needs to be slightly more complicated. To achieve the difference expressed in years, months AND days, the DATEDIF function needs to used 3 times in the same formula, to calculate each of the 3 values and add some text to clarify their meanings. The individual functions are shown in the right-hand column below with the resulting values in the left-hand column.

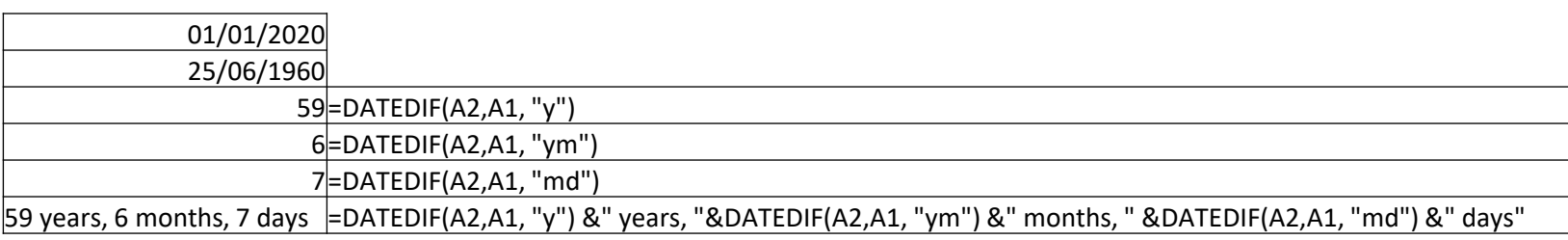

So what about the part of the number after the decimal point?

That is Excel's way of storing times: 0.5 is half a day, or 12:00 hours. 0.75 is ¾ of a day, i.e. 18:00 hours. For real precision, each hour is 1/24 of a day and is represented as the decimal value: 0.041666… a minute is 1/60 of an hour, or 1/1440 of a day in total, which calculates as 0.00069444… a second is 1/60 of a minute, or 1/86400 of a day in total, which works out as 0.00001157407…

Let's go back to our previous number 23567.19 which has a decimal part. Up until now we have only shown the part before the decimal point, but presumably the .19 translates as a time on 9<sup>th</sup> July 1964. How, then, do we show this?

One of the options in the "Custom" category is "dd/mm/yyyy hh:mm" which produces the first example below.

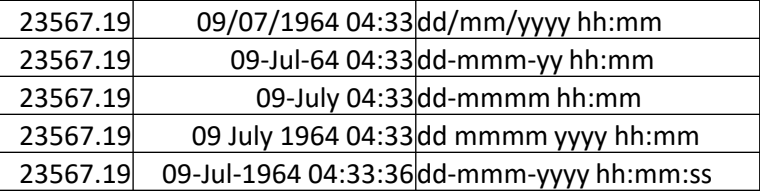

If you prefer a different format you can create your own as shown in the other examples above: the right-hand column shows what date needs to be typed into the "Type:" field shown to the right. The last example demonstrates that even seconds can be included.

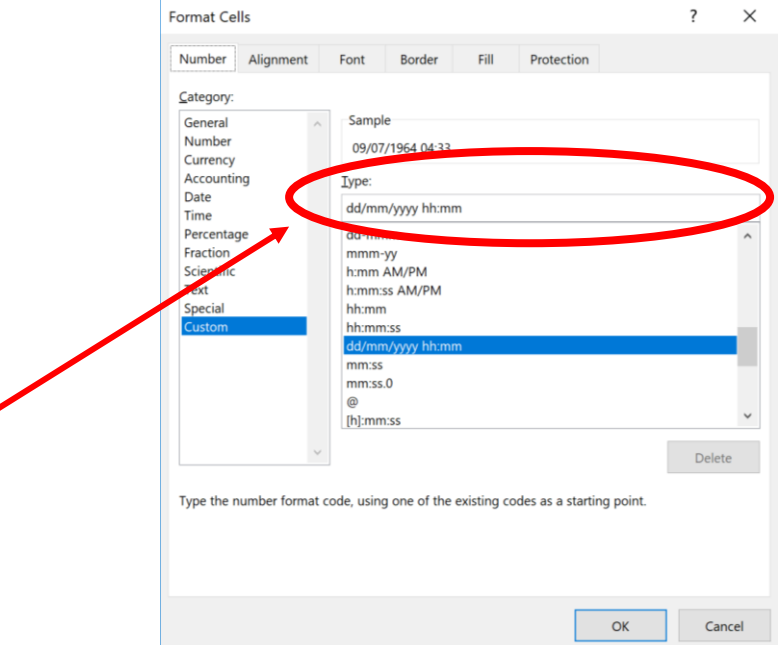

The appearance of the commands on the Ribbon also varies, depending on the width of the Excel window. When the Excel window is too narrow to display everything, the commands adapt; some of them might seem to be missing, but the commands are still available.

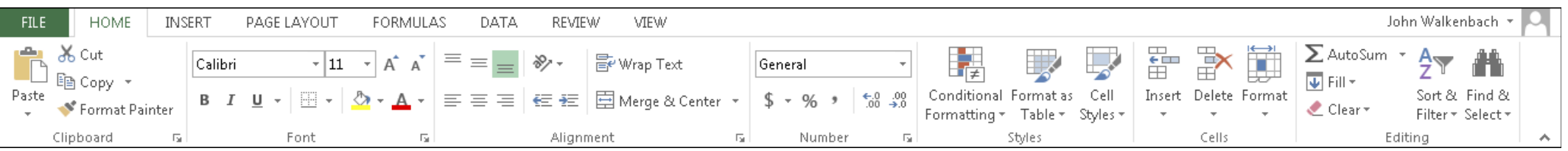

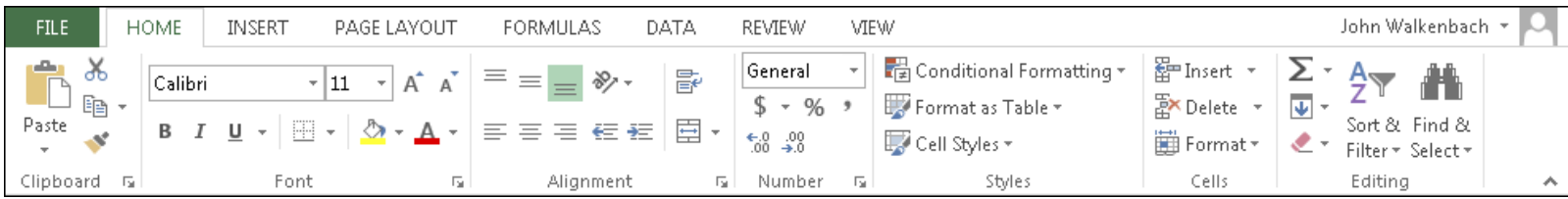

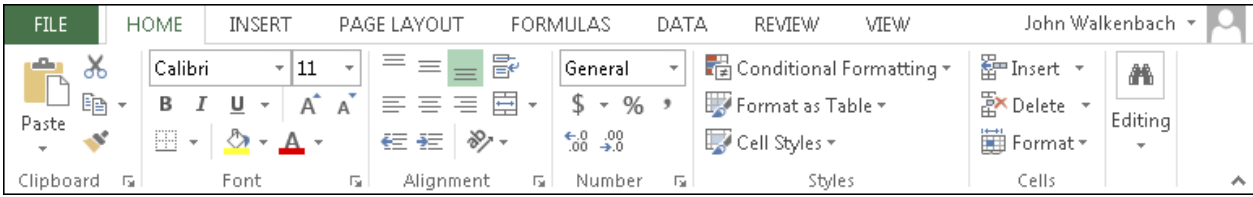

Clicking on "File" (which looks very similar to the ribbon tabs but is actually very different) opens a screen like this. Click on the left-pointing arrow at top left to return to your spreadsheet.

 $\land$  d × ENG  $\frac{11:13}{16/02/17}$ 

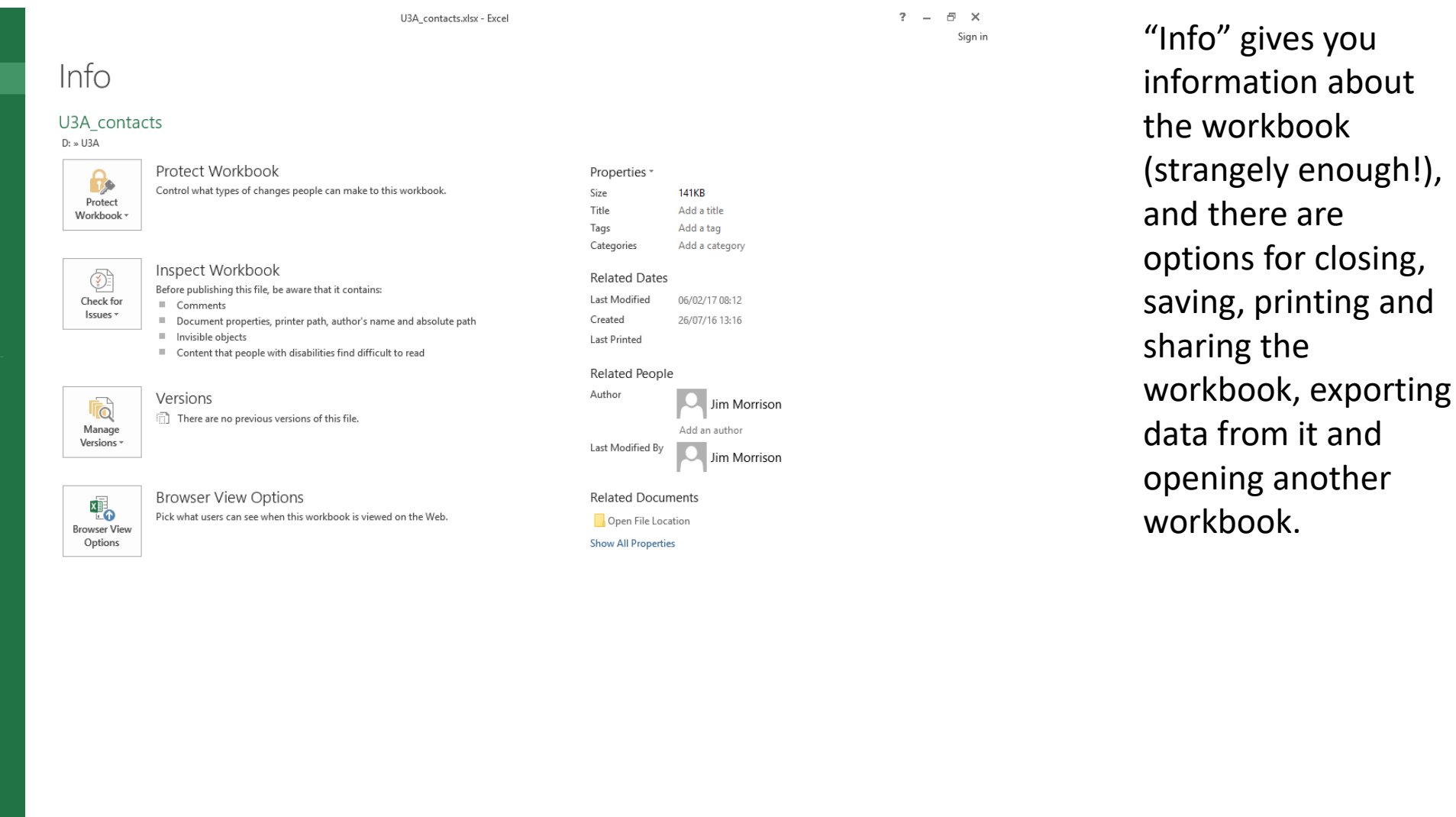

 $\frac{1}{2}$   $\frac{1}{2}$   $\frac{1}{2}$   $\frac{1}{2}$ 

 $\mathcal{R}_{\ell}$ L.

**Ca** 

 $\bigodot$ 

New

Open Save

Save As Print

Share Export

Account

Options

H.

**xii** wii v

 $\overline{\mathbf{p}}$ 

 $\bullet$ 

н

 $(\textcolor{red}{\leftrightarrow})$ Info New Open Save Save As Print Share Export Close Account Options

If you choose to continue, you will start to look at sorting and filtering data to make it easier to work with. We also look at more functions and formulas, Excel's way of performing calculations and manipulating data.

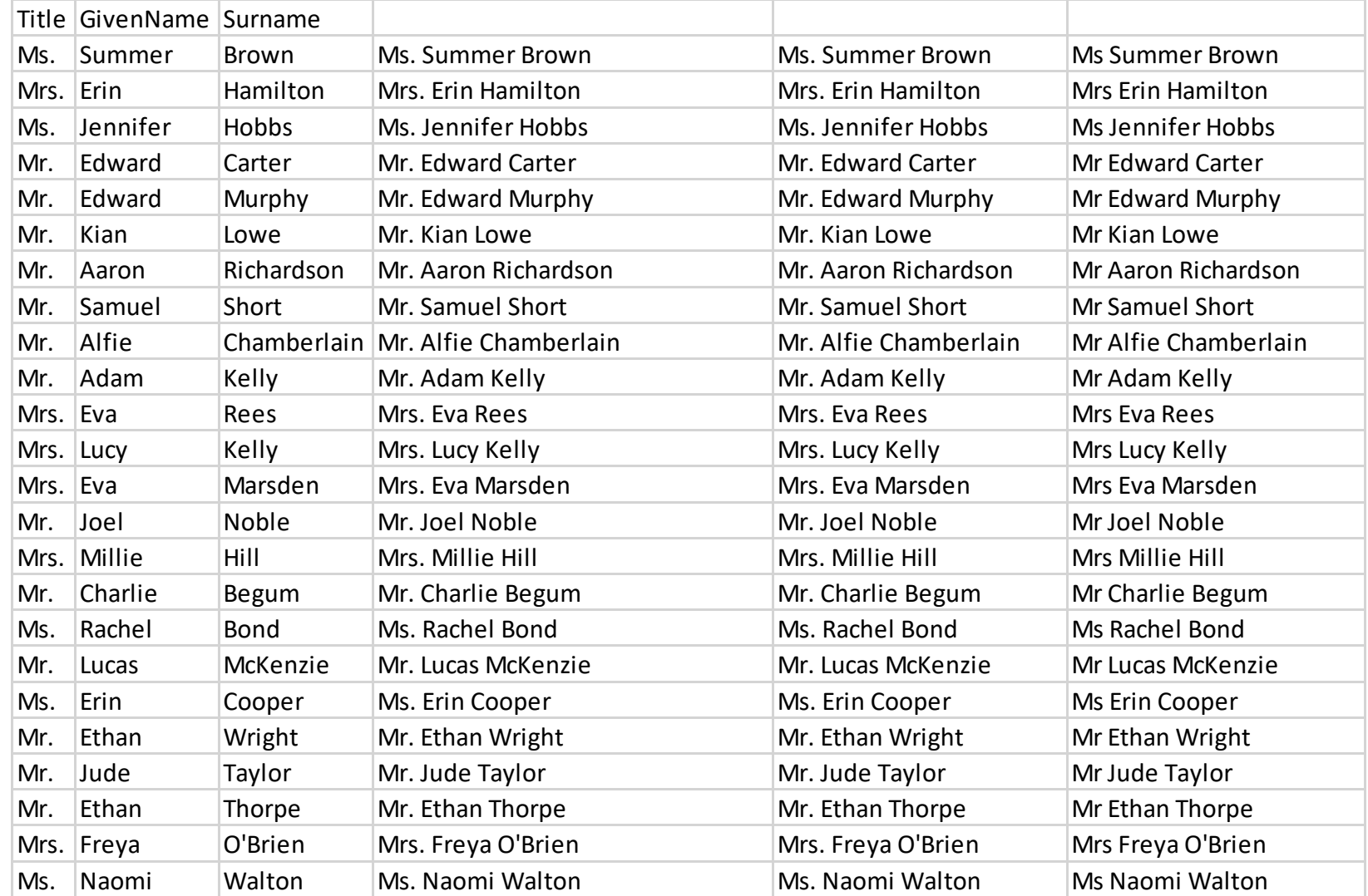

A couple of easy steps is all it takes to convert data in 3 cells (Title, name and surname) to a concise full name and title, and remove the unnecessary full stop after the title.

Look interesting? Keep reading!

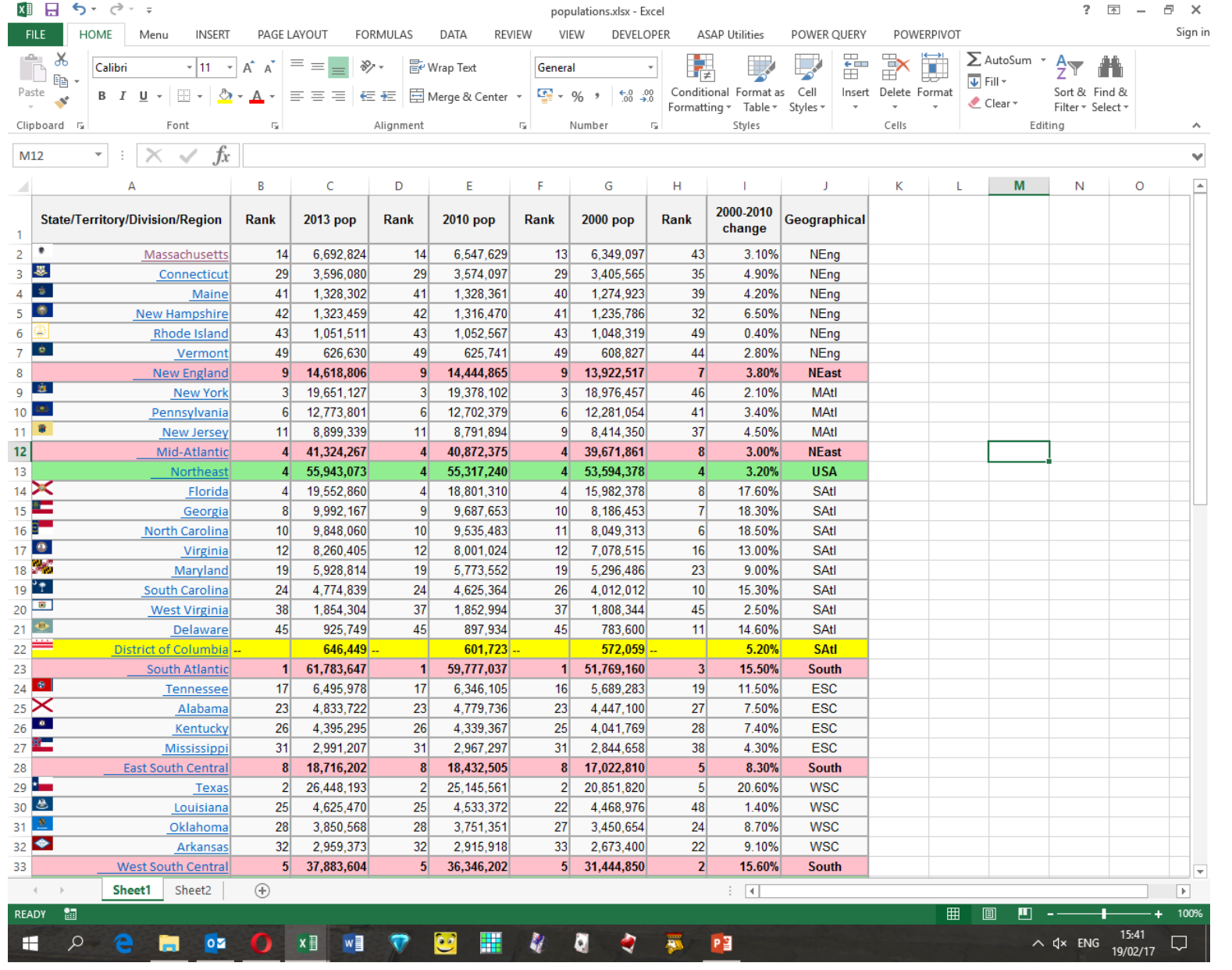

#### Here is another spreadsheet showing the use of images, hyperlinks and text formatting.

If you are interested you can download this workbook [here.](https://www.highamandrushdenu3a.org.uk/documents/populations.xlsx) In this part of the presentation, we will have a quick look at conditional formatting and sorting and filtering data to make it easier to work with. We also make a start on formulas, Excel's way of performing calculations and manipulating data.

A few slides ago we saw how in a couple of easy steps we could convert names split into 3 columns into a single column with unnecessary characters removed. We will explore the processes later in this presentation.

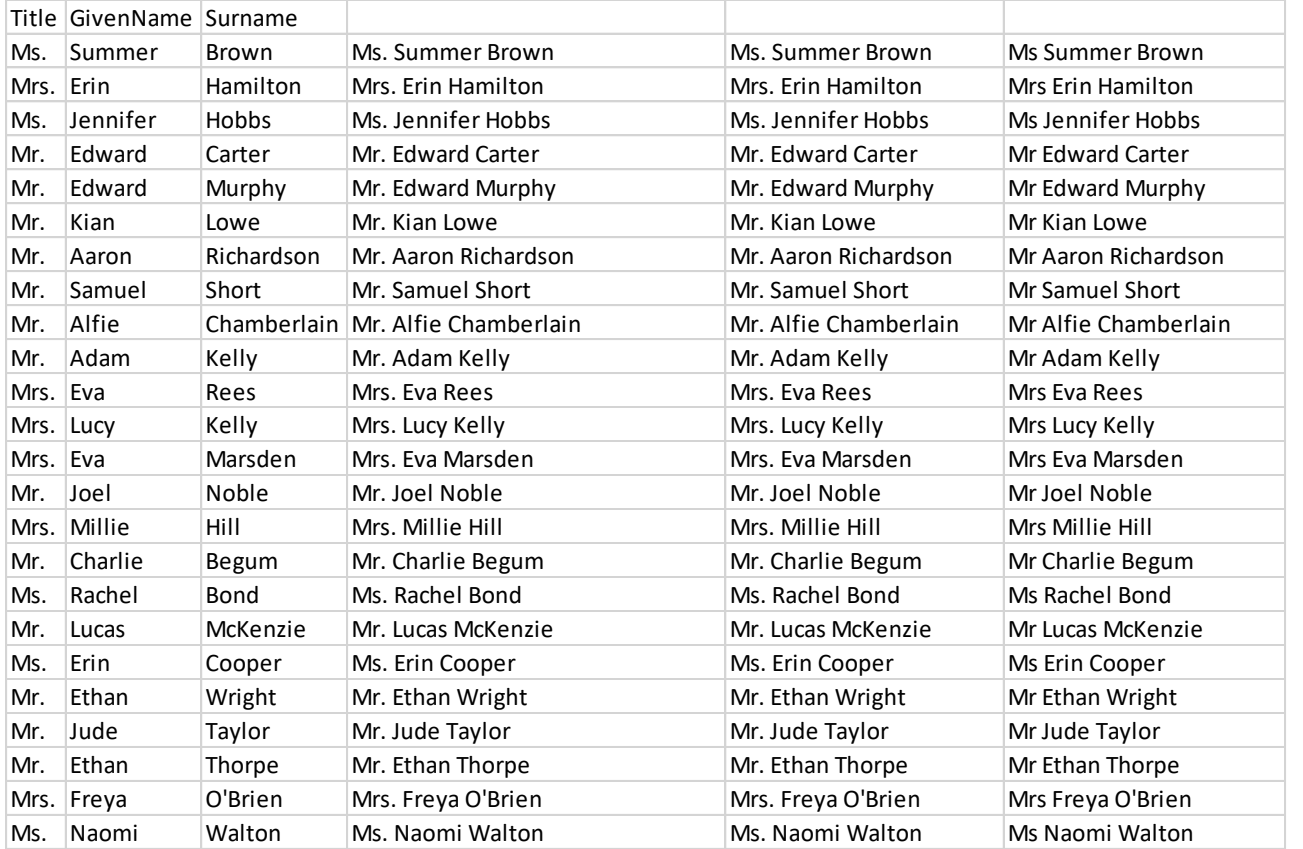

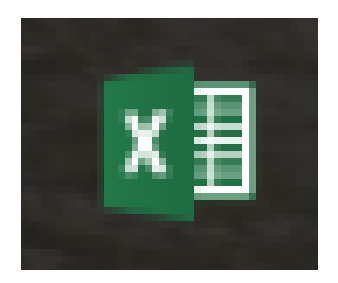

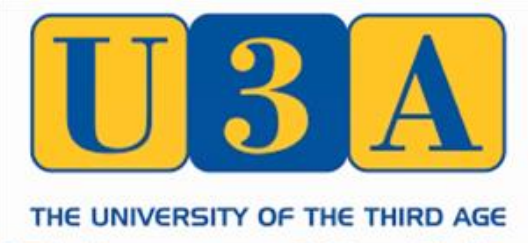

**Higham and** Registered Charity Number 1164952

#### Sorting is most easily achieved from the Data tab of the ribbon.

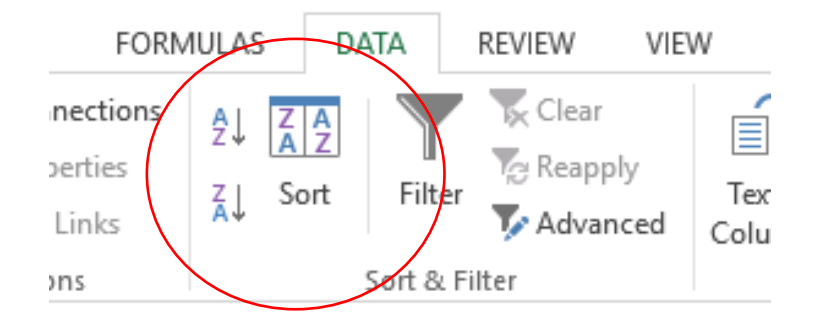

The screenshot on the right shows some random data in columns A to C. The data has then been copied into columns E to G and sorted alphabetically by surname (column F). The same data is used in columns I to K, this time sorted in descending order by the numbers in column K.

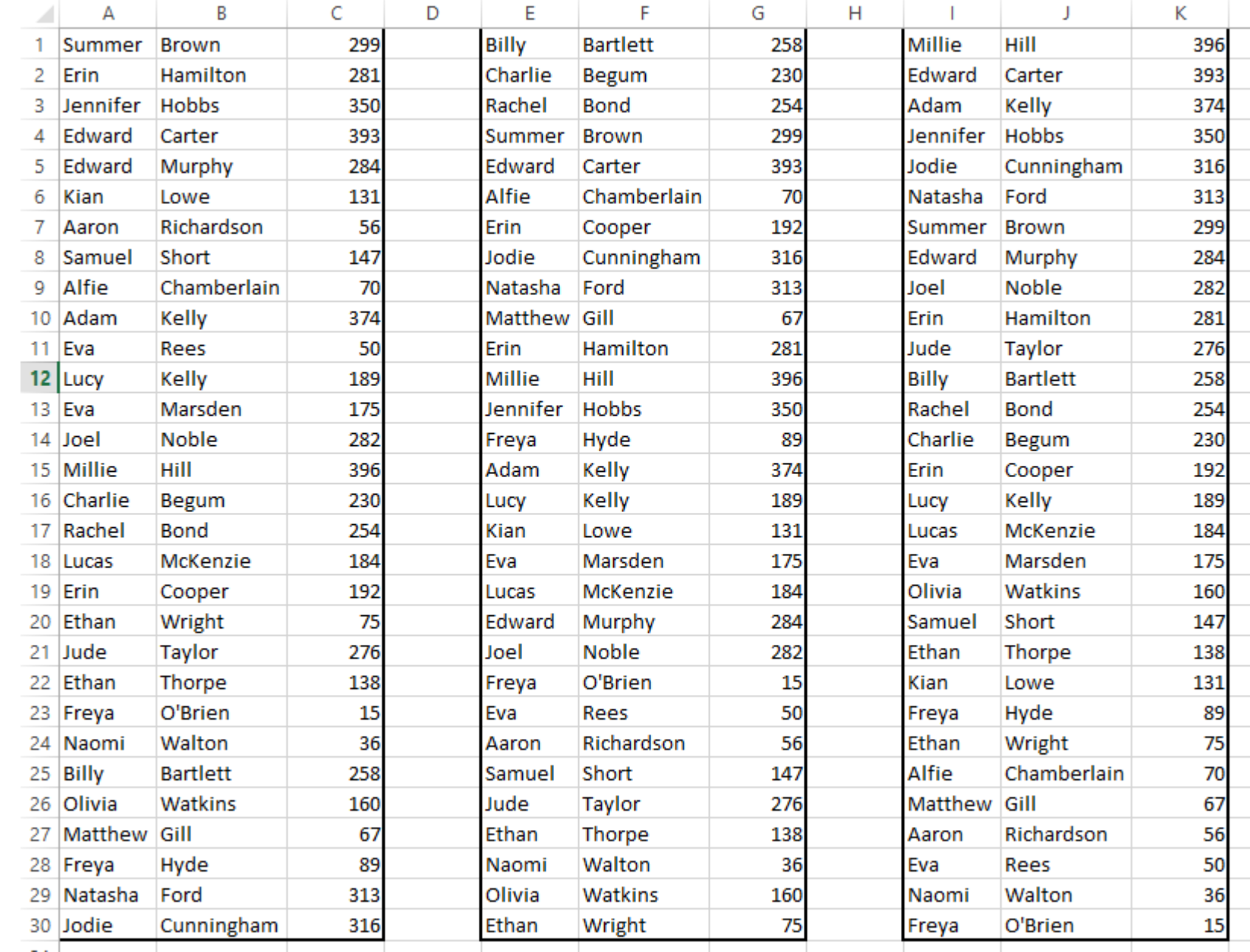

When you select a range of cells to sort, and then click the sort button on the ribbon, a small screen opens in the centre of the window to allow you to select the sorting criteria.

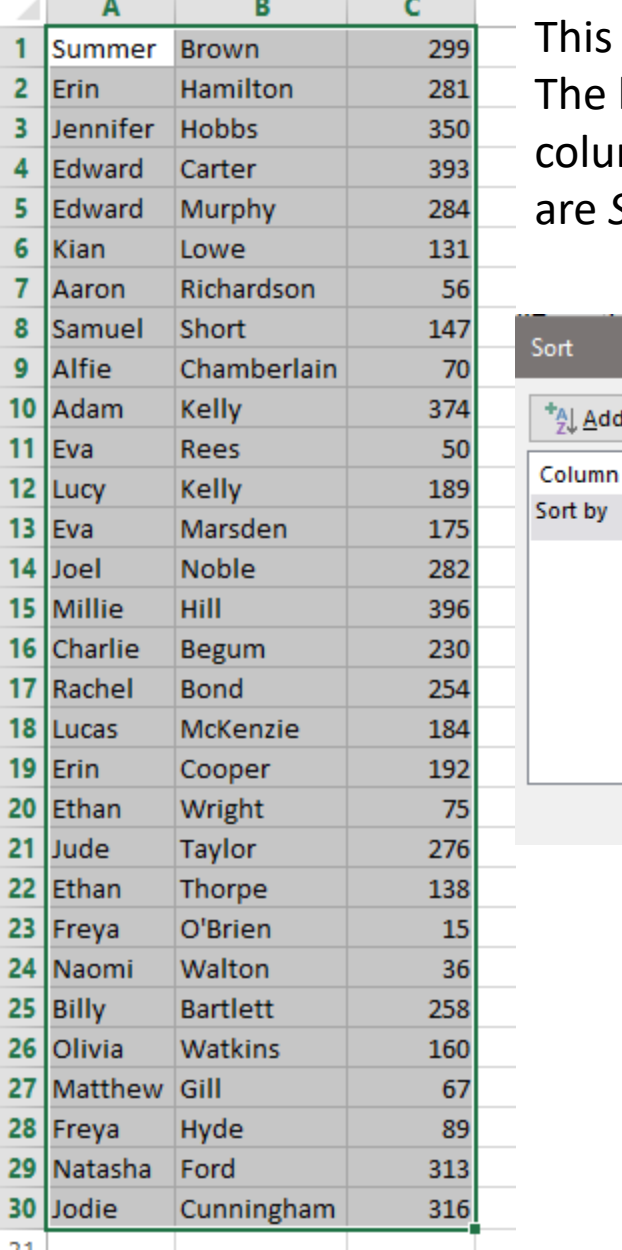

**Add Level** 

**Column** 

iis window is context-specific, as can be seen in the 2 screenshots below. e block of data contains 2 columns of text and one of numbers. Sorting by dumn A offers the choice of *A to Z* or *Z to A*, while the options for column C are *Smallest to Largest* or *Largest to Smallest*.

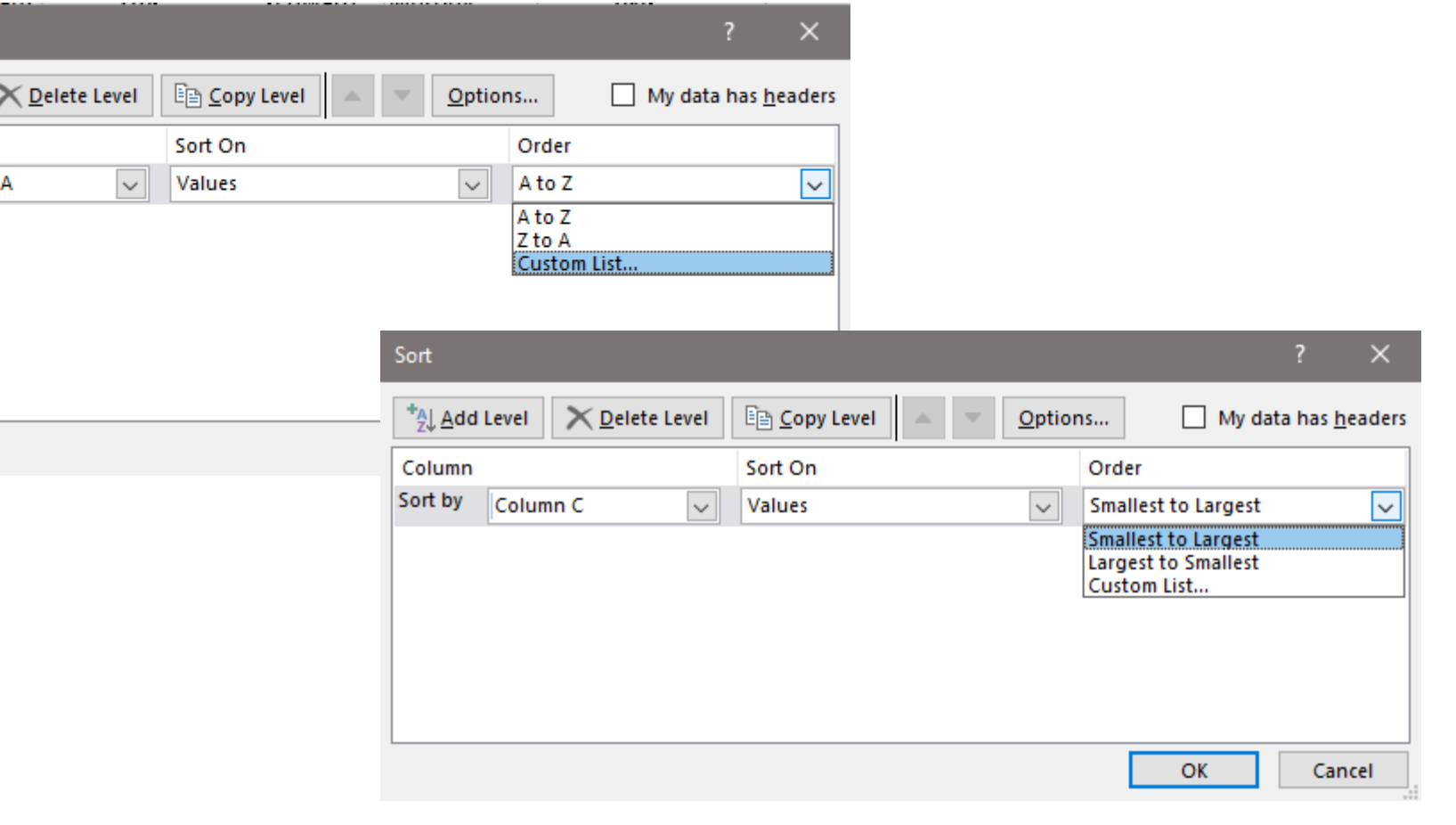

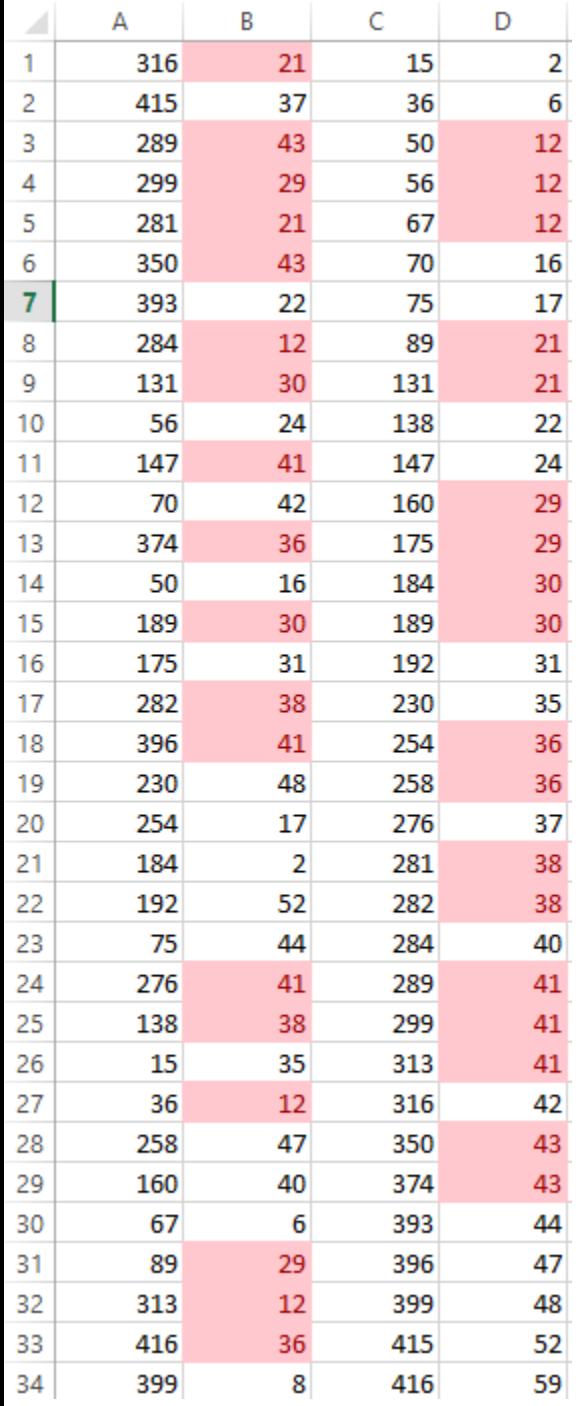

The picture on the left shows 4 columns of numbers, as follows:

Column A contains random numbers between 0 and 250, and column B has a more limited range of numbers between 0 and 50. Both columns have conditional formatting applied, to highlight duplicate values, and it is clear that there are no duplicates in column A.

The data has been copied to columns C and D, but this time the data has been sorted into ascending order to make it slightly more comprehensible.

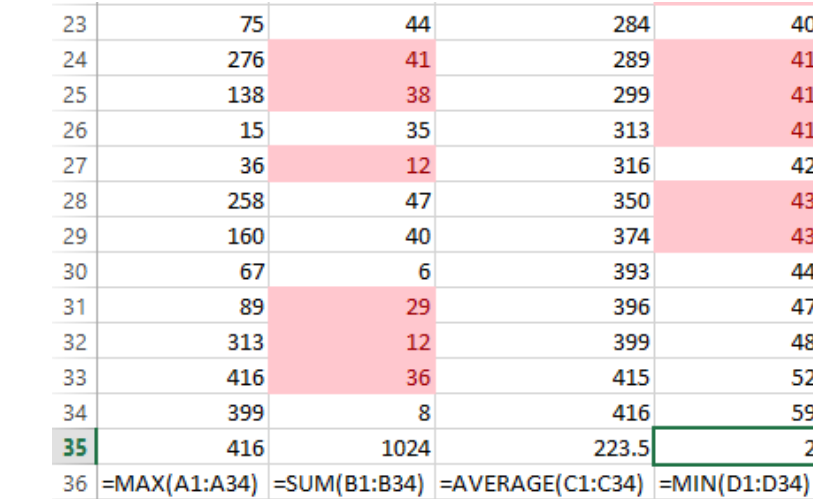

This screenshot shows in row 35 some calculations that have been performed on the numbers in each column, and in row 36 the formulae used to calculate this value (maximum, total, average, minimum).

These calculations can all be performed without actually typing the formula: the "Editing" section of the Home tab of the ribbon allows the options shown here to be calculated in the active cell.

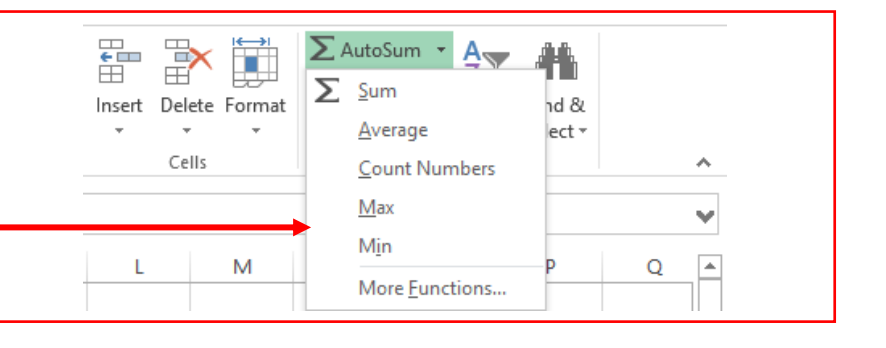

**Conditional formatting** is accessed from the Home tab on the ribbon:

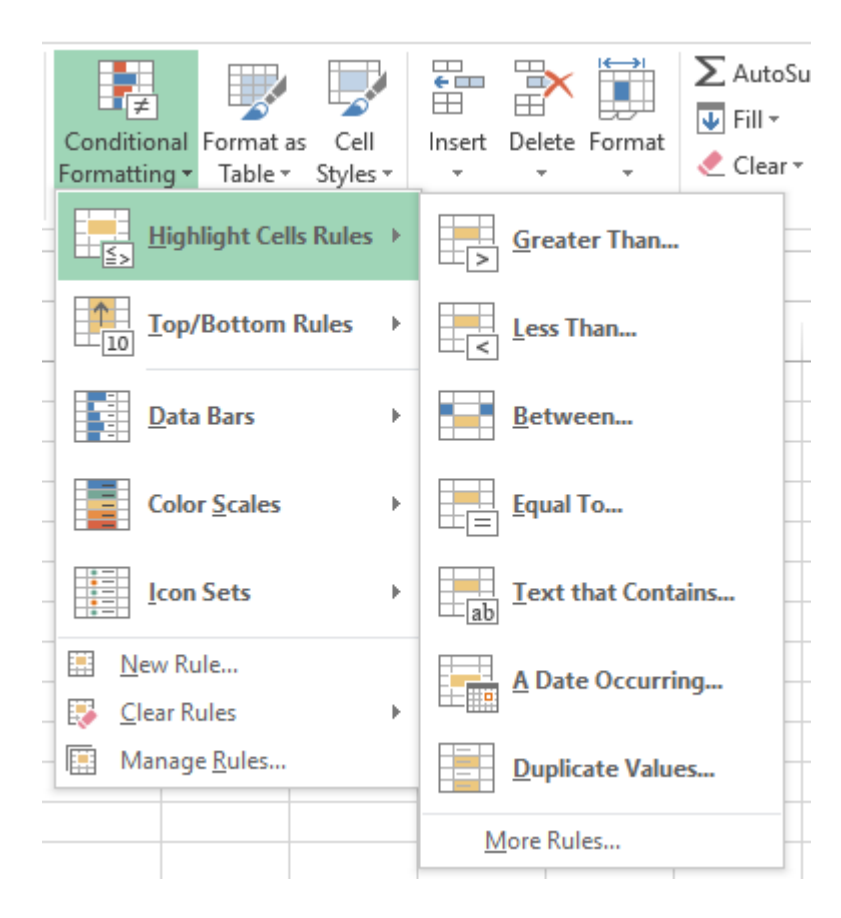

The screenshot on the left shows that cells can be highlighted if they meet certain criteria, including greater or less than a value, or duplicate values as we saw on the previous slide.

Examples of the "Data Bars", "Colour Scales" and "Icon Sets" formats are shown on the right.

This is just a glimpse into the many ways cells can automatically be formatted according to the values within them. If you are preparing a spreadsheet for presentation to someone else it is well worth spending a little time applying whichever conditional formatting makes the worksheet most comprehensible.

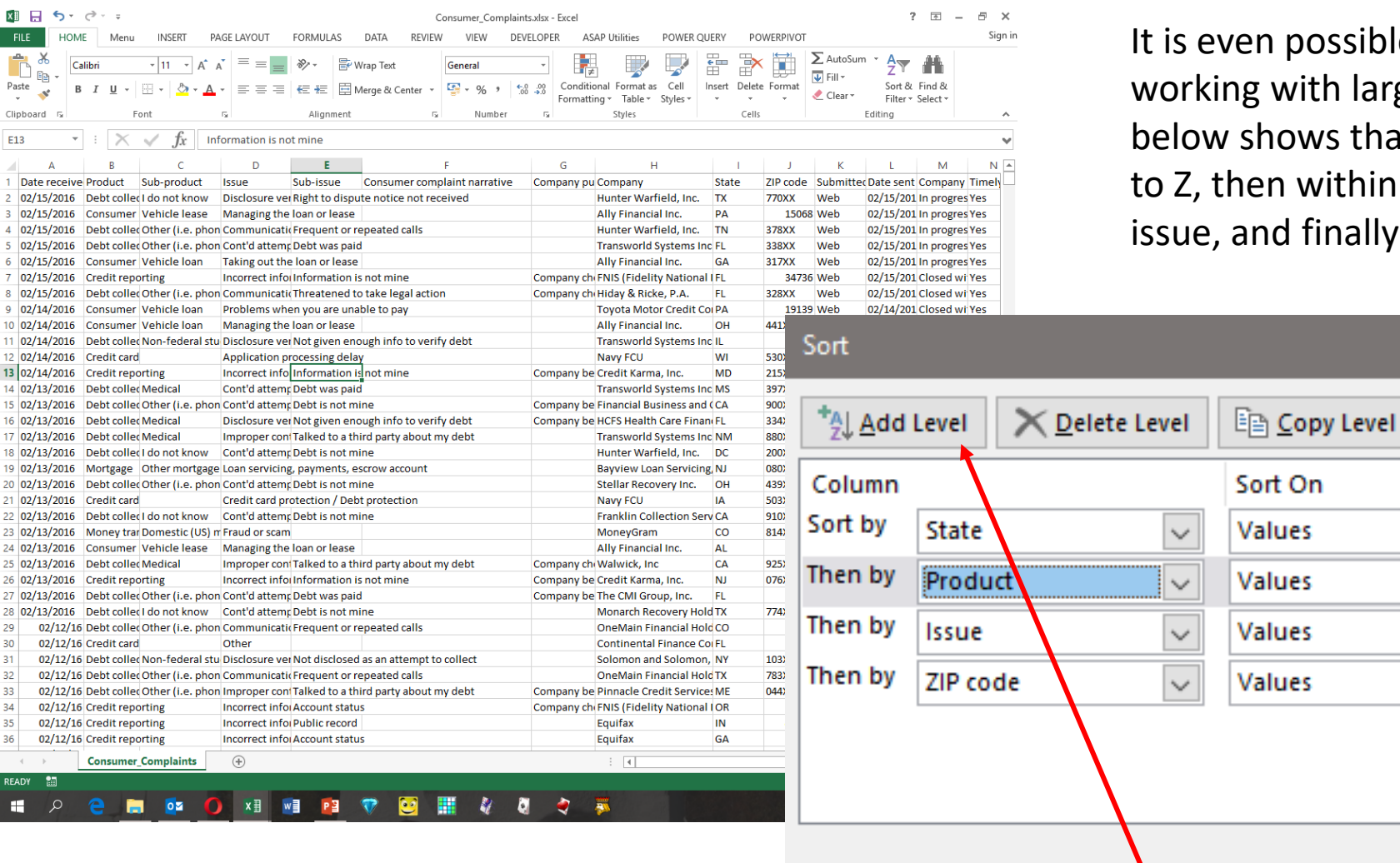

In possible to sort by multiple levels, when g with large data sets. The screenshot shows that the data are grouped by State, A en within these groupings by product and nd finally by ZIP code.

Options...

 $\backsim$ 

 $\checkmark$ 

 $\checkmark$ 

 $\checkmark$ 

Order

A to Z

A to Z

A to Z

**Smallest to Largest** 

OK

×

 $\checkmark$ 

 $\checkmark$ 

 $\checkmark$ 

 $\checkmark$ 

Cancel

 $\sqrt{\phantom{a}}$  My data has headers

To include a secondary or subsequent sort level, simply click "Add Level" and configure it appropriately.

**When selecting data to sort, always ensure that you have selected everything, including any empty rows and columns, otherwise there is a high risk that your data will become mismatched.**

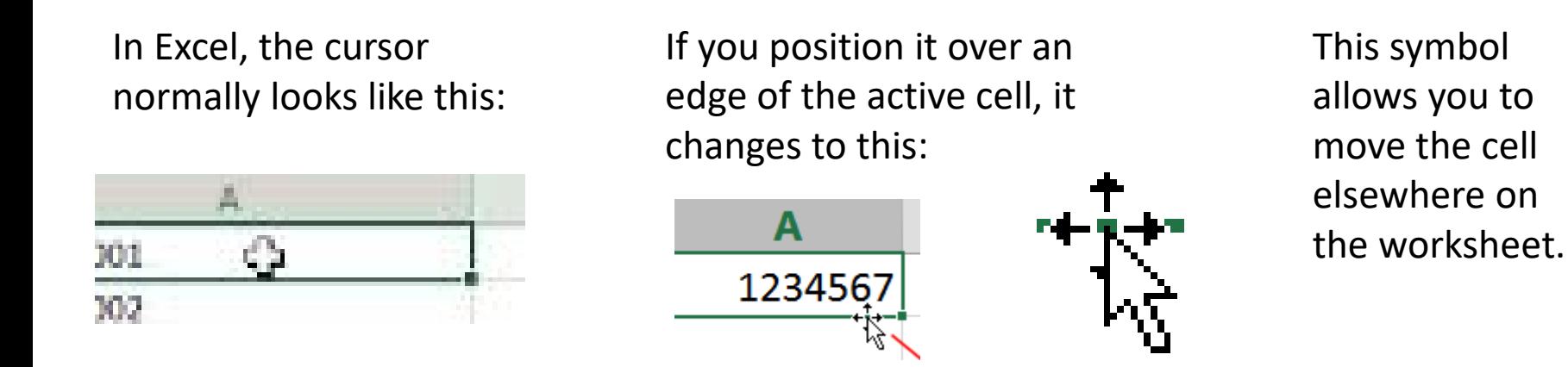

If, however, you position the cursor over the bottom-right corner of the active cell it becomes what is known as the fill handle, and allows data to be propagated in any direction on the spreadsheet. Click in a cell with data to be copied, hover the cursor over the cell's lower right corner until the cursor changes to a thin plus sign (+) (Excel 2010 or 2013 onwards) or a dark square (earlier versions of Excel), and drag up, down, left, or right to fill the cells.

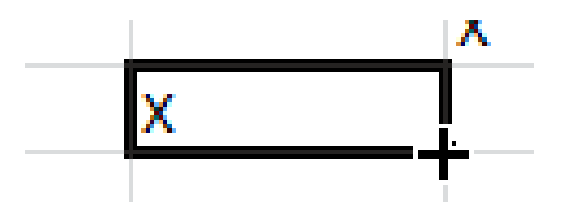

The fill handle looks like a plus sign in Excel 2013, and on the next slide we'll look at what you can do with it.

The fill handle allows you to copy text data into adjacent cells, although if the data to be copied is a date, time period, or a custom-made series, the data will be incremented by one instead of just copied when the Fill Handle is used. Let's look at some examples:

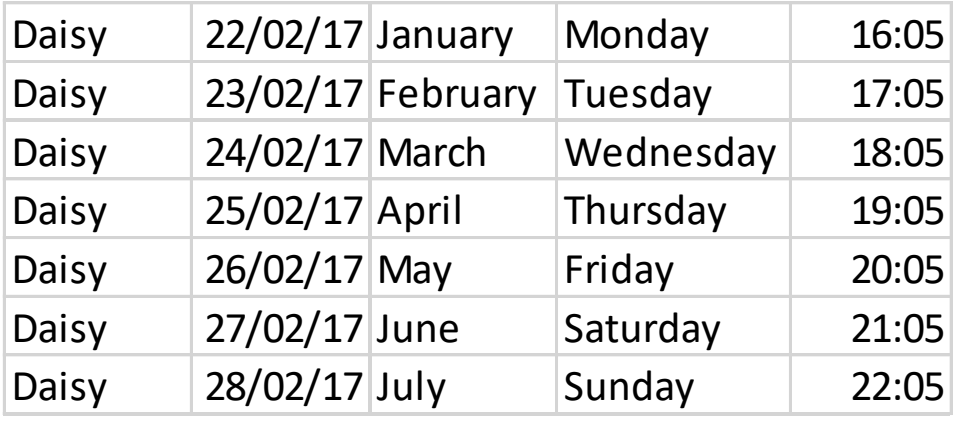

Here we can see that the text (Daisy) has been copied down by dragging the fill handle downwards. The adjacent columns, containing day, date or time data, have all **increased** as they were dragged downwards.

Had the original data been in the lowest row, and the fill handles been dragged upwards, the result would have been the same, as the values would have **decreased** going up.

Suppose we wanted the times to increase by a minute each time, rather than an hour? To achieve this we would need to enter the first two times in the series, highlight both cells, and then drag the fill handle on the lower cell downwards as shown on the right. Column K shows that increases of 5 minutes per cell are also easily achieved in the same way.

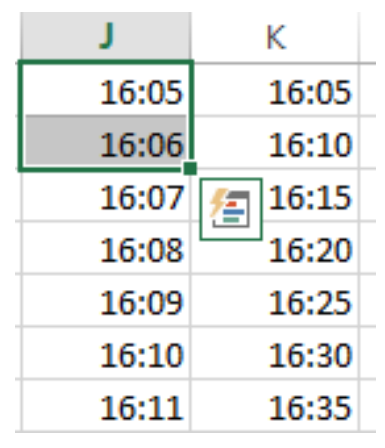

When dealing with numbers, Excel will often copy the original number if you use the fill handle only on the first cell. If you enter the second value, select both cells and use the fill handle on the lower cell, Excel will create a series using the difference between the 2 values.

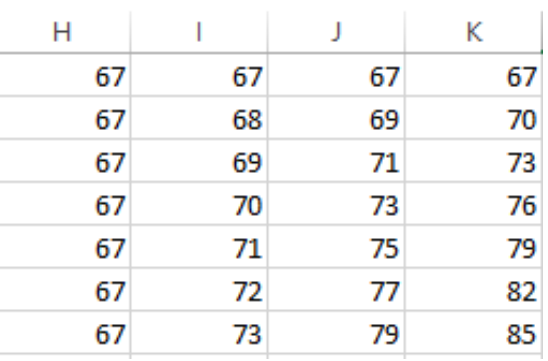

To insert a new row in a spreadsheet, right-click on a row number, and click Insert. Excel always inserts the row ABOVE the row that was clicked on. If you want to continue inserting rows, press the F4 key to insert each additional row. To delete a row, right-click on the row number, and click Delete. Contiguous rows can be deleted by highlighting them before clicking Delete. And non-contiguous rows can be selected by pressing and holding the CTRL key before clicking Delete. Don't press the Delete key on the keyboard unless you just want to delete the cell contents and not the actual row.

To insert a new column, right-click on a column letter and click Insert. Excel always inserts the column to the LEFT of the column that was clicked on. As with rows, if you want to add additional columns after inserting the first column, press the F4 key.

To delete a column, right-click on the column letter, and click Delete. Contiguous columns can be deleted by highlighting them before clicking Delete. And non-contiguous columns can be selected by pressing and holding the CTRL key. Don't press the Delete key on the keyboard unless you just want to delete the cell contents and not the actual column.

If you ever see ##### in a cell, don't panic. It's just Excel's way of telling you that you need to make the column wider for the cell contents to display. To make the column wider, place the cursor on the right side of the column heading and drag the column edge to the right until the data displays. You can also double-click on the right-hand edge of the column heading of a single column or a group of highlighted columns to make it/them fit the contents.

Earlier in this presentation we saw a slide showing how Excel could convert 3 columns of title, name and surname into a single column containing all 3 elements of the name. Let's have a look at this process now. The process of joining text is called concatenation, and Excel has a handy CONCAT formula (short for concatenate). (All Excel formulas are expressed in block capitals.)

In this case we want to concatenate the contents of cells A2,B2 and C2, so we could use the formula =CONCAT (A2,B2,C2). That looks as if it would do the trick, but in fact we have forgotten the space between words and the result would be "Ms.SummerBrown". We therefore need to tell Excel to leave a space between elements 1 and 2, and another space between elements 2 and 3. We do this by using the formula =CONCAT (A2," ",B2," ",C2), where the pair of quotation marks with a space between tells Excel we want a space. This formula gives the result in the second image below, and if we grab the fill handle in the bottom right corner of cell D2 and drag it down, the other cells are also filled. (See the third image below.)

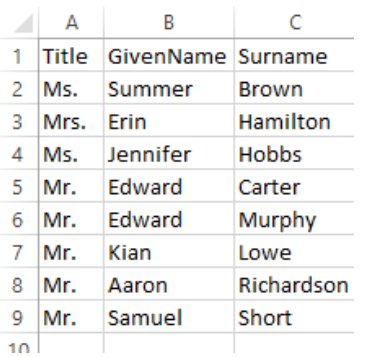

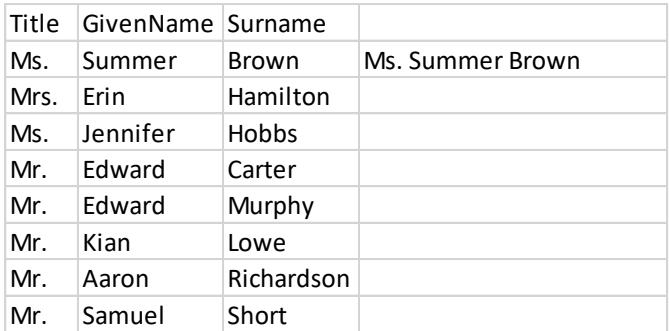

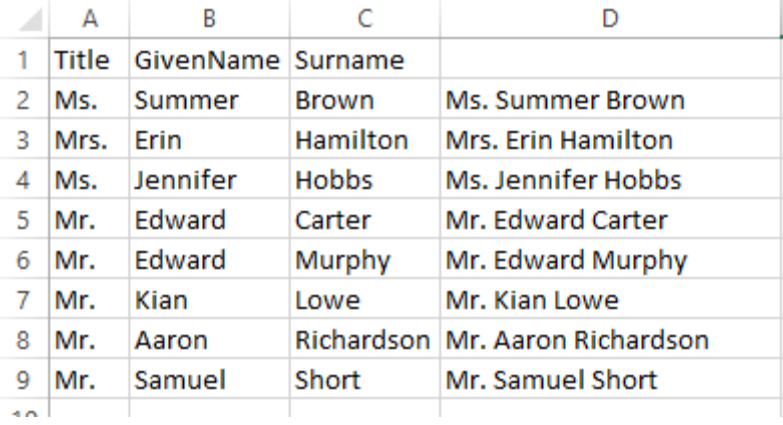

#### We are not quite finished yet, however.

#### What we see as<sub>1</sub>, Excel sees as what we have asked it to calculate.

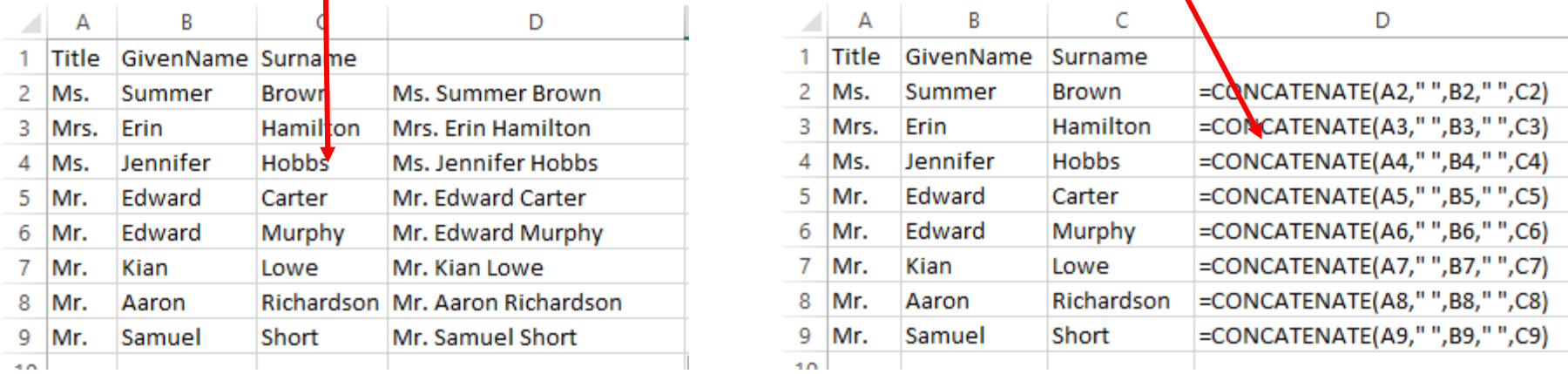

If we want to do anything else with this data, we need the cell to contain the data we see, not the formula we used to create it. (And in this case we do want to do something else, as we need to remove the full stop).

We do this by selecting the cells that contain the formula by clicking in the middle of the first cell and dragging to the last cell, then right-clicking and selecting "Copy" (or using the keyboard shortcut Ctrl & C). The selected area should now be surrounded by rotating green dashes.

Click again in the first cell, right-click and you will see among the options "Paste Options". The second of these shows a clipboard with "123" over it, the icon for the process we want to conduct, called "paste values". If you now select this the formulas will be replaced by the calculated values.

It is easy to check if this has worked: simply click on one of the selected cells and see what appears in the formula bar.

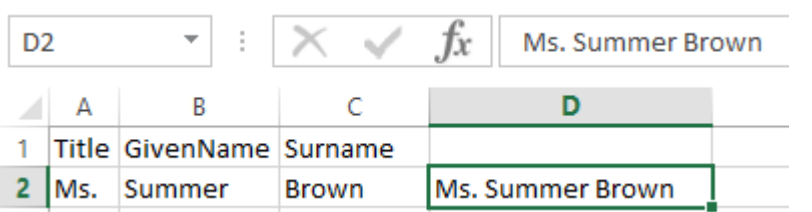

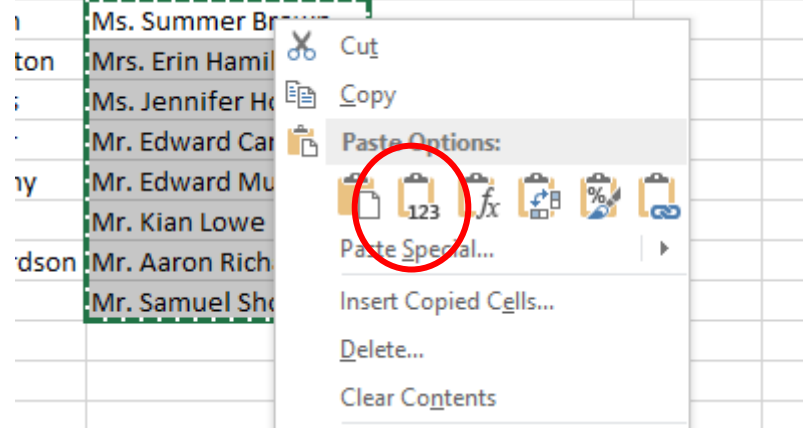

There is one final step we need to take to get our data looking the way we want, which is to remove the unnecessary full stop after the title in cells D2 to D9.

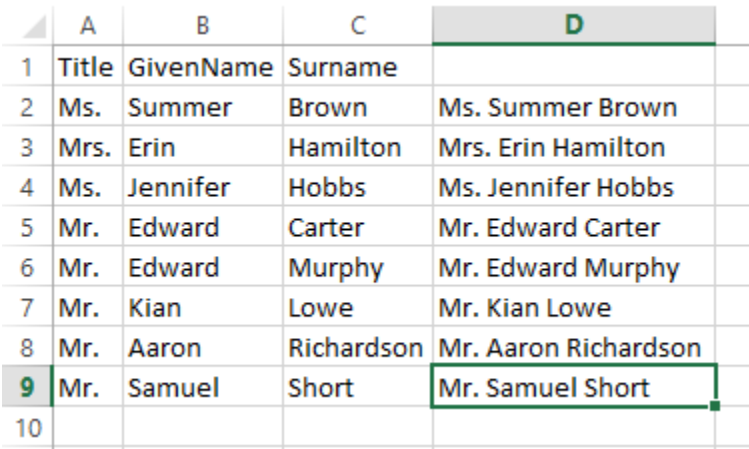

We do this using the "Replace" action from the *Editing* section of the Home tab on the ribbon. "Find" and "Replace" may well be familiar concepts if you have used a word processing program like Word or WordPad, or even a simple text editor like Notepad.

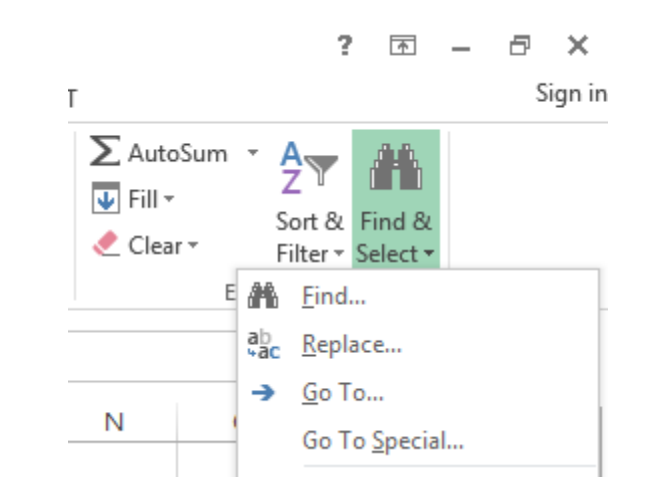

Select cells D2 to D9, then on the ribbon select "Find & Select", then "Replace". A new "Find and Replace" window should open with the "Replace" tab already selected. In the "Find what:" box, simply type a full stop, and leave the "Replace with:" box blank. Click on the "Replace All" button at the bottom, and all the full stops will disappear.

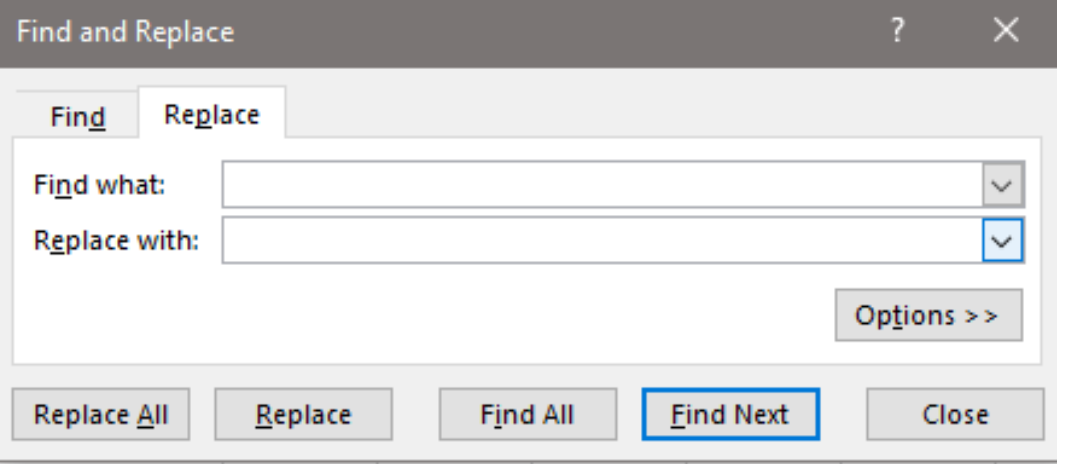

There will also be a message advising how many replacements were made.

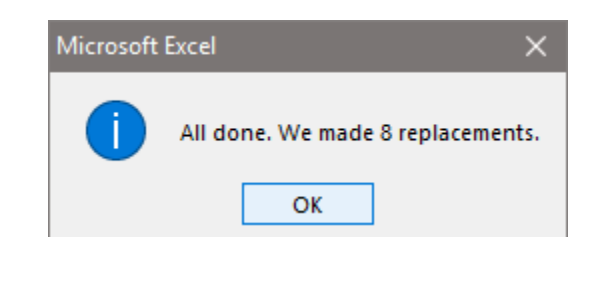

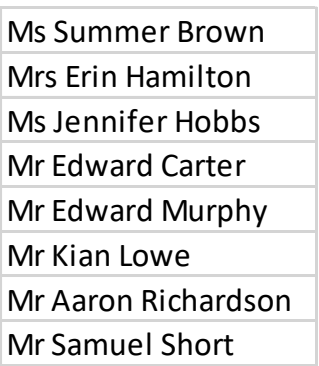

Please note that all the previous examples in this presentation use small data samples in the interests of simplicity and to make the screenshots more comprehensible. In the real world, Excel really comes into its own when working with large (and very large) quantities of data.

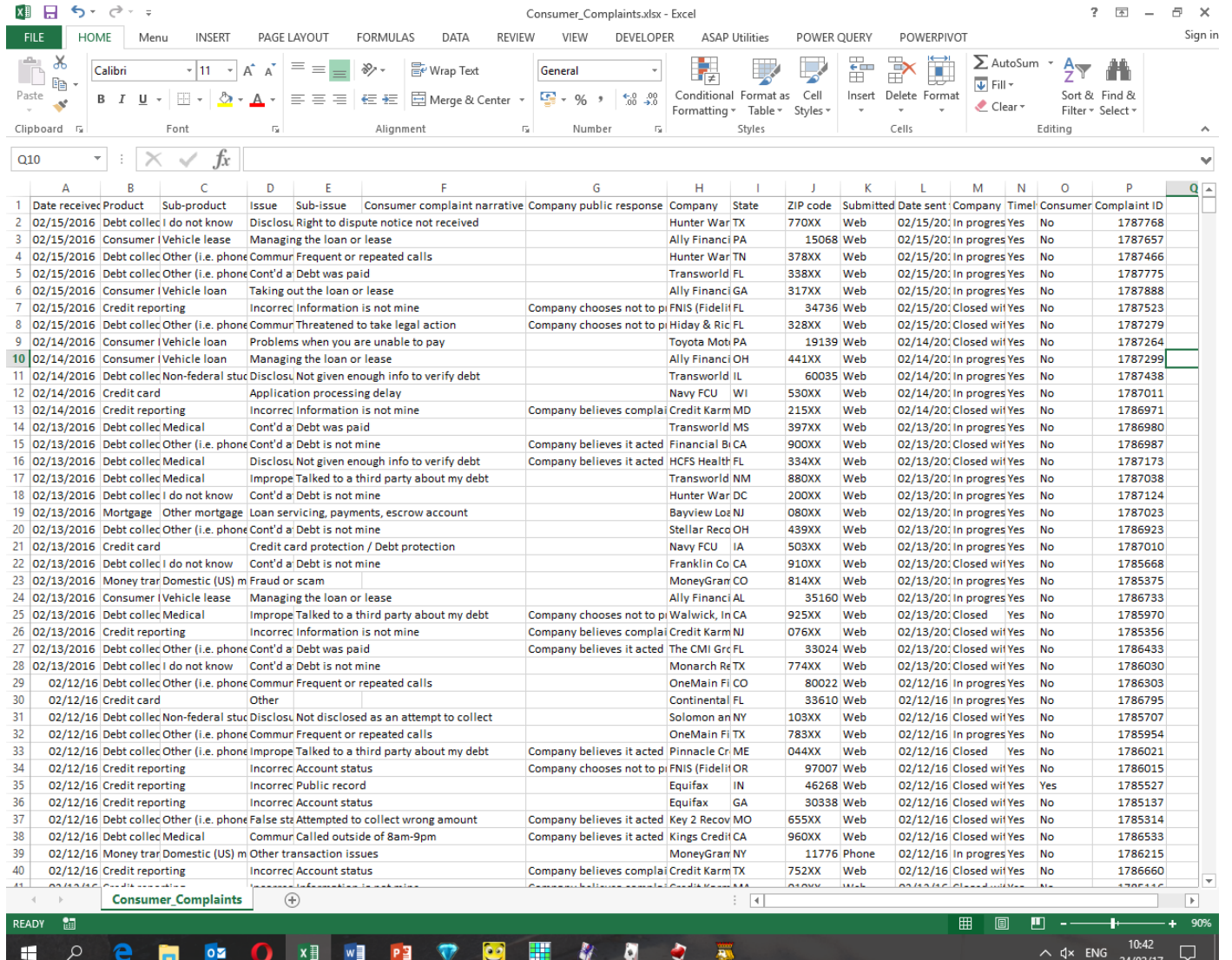

The screenshot on the left is of the first 40 rows of a spreadsheet which actually contains more than 500,000 rows and 16 columns(and therefore more than 8 million populated cells).

You can download the actual spreadsheet by clicking on this link: [https://www.highamandrushdenu3a.org.uk/documents/Consumer\\_Complaints.xlsx](https://www.highamandrushdenu3a.org.uk/documents/Consumer_Complaints.xlsx)

(Note that large files can take a while to download.)

The following slides have screenshots illustrating filtering using that workbook. On the *Data* tab, in the "sort & Filter" section, click on "Filter".

A dropdown arrow will appear in the heading of each column as shown below:

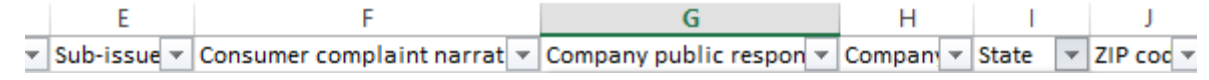

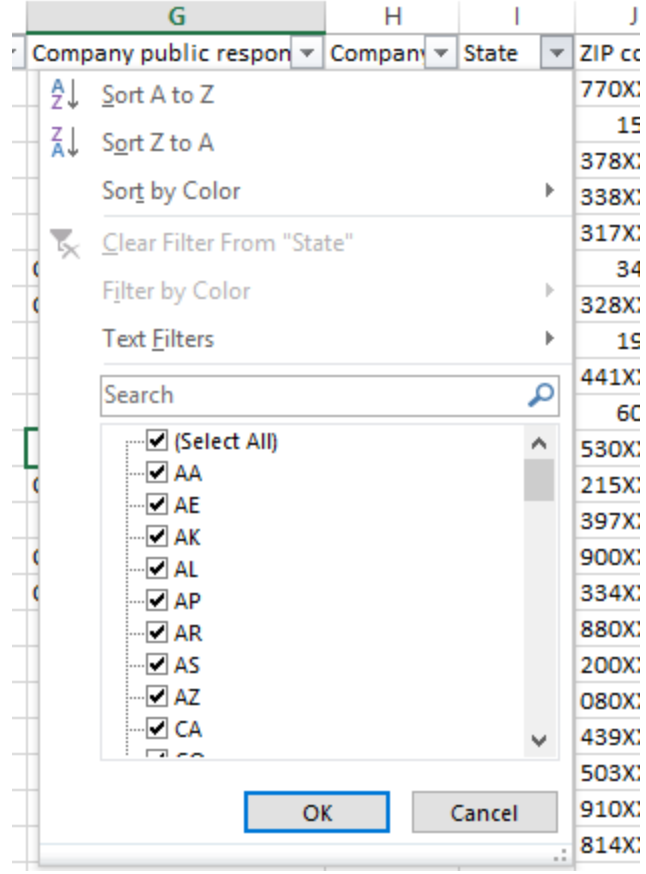

Click on the arrow in the column by which you want to filter, in this case "State" (column I) to open a screen as shown on the left.

The bottom part of the screen lists all the available values in the column, each with a tick box.

By adding and removing ticks it is possible to select one or more values to see only the records containing that value.

Let us assume that we want to see only records for state AA. We therefore need to remove the ticks from all the other values in the list. The simplest way to do this is to click on the tick box at the top of the list, next to (Select All), to deselect all the values. Thereafter simply click on the box next to AA and then click the "OK" button at the bottom of the filter screen.

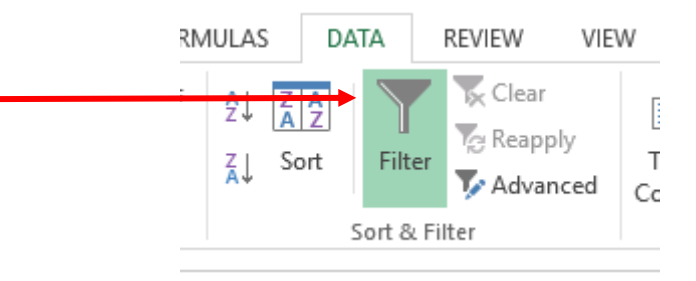

Once the filter is applied, you will see the following changes to the screen:

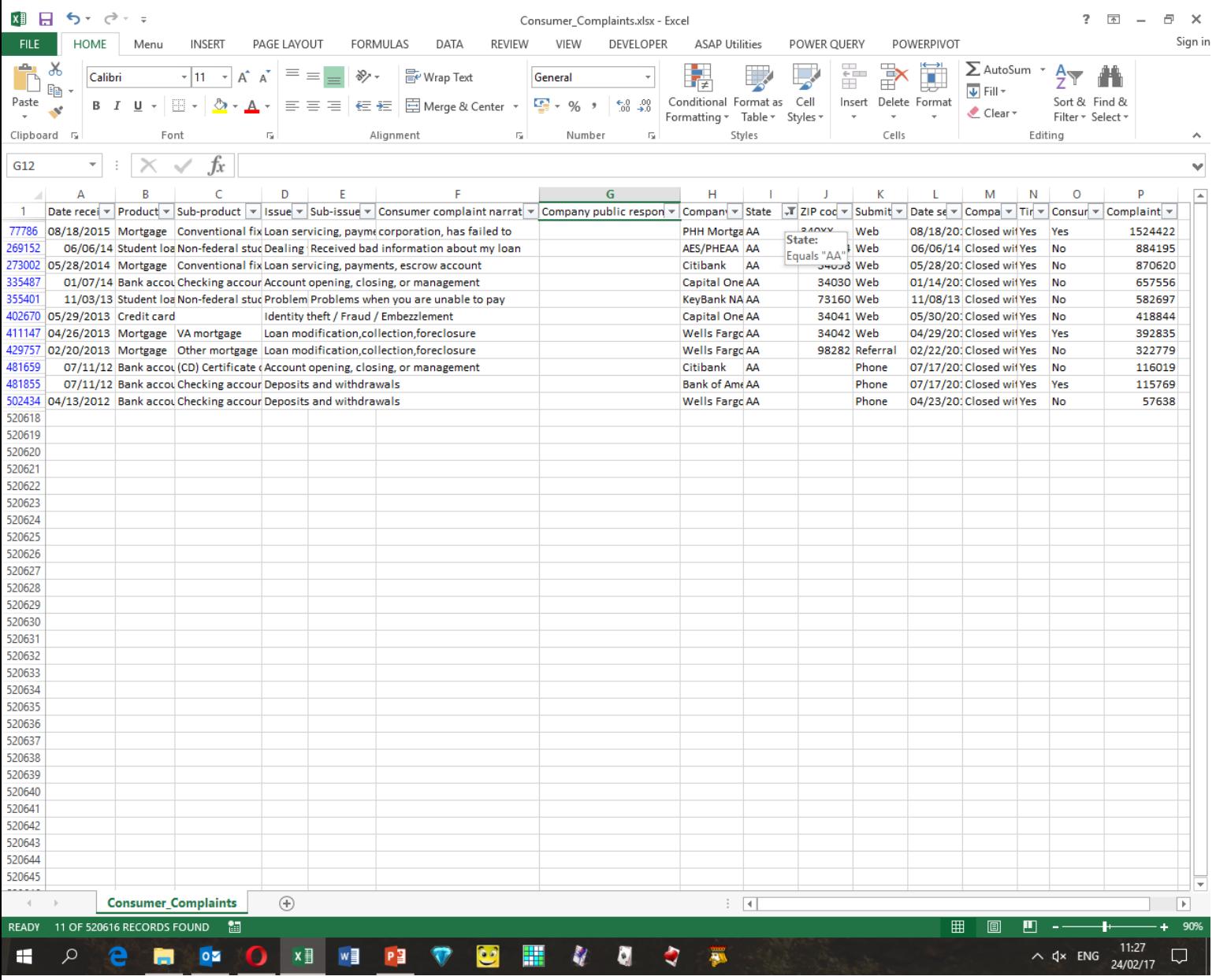

#### The row numbers of the filtered rows turn blue. The taskbar shows how many rows are in the selection.

 $\blacktriangleright$ Date reo

 $|08/18/2|$ 

273002 05/28/2

402670 05/29/2 411147 04/26/2 429757 02/20/2

502434 04/13/2

06/00

 $01/0$ 

 $11/0$ 

 $07/11$ 

 $07/11$ 

77786

269152

335487

355401

481659

481855

520618  $1.1.1.1$ 

 $1.1.1.1$ **Consumer\_Complaints** 圗 READY 11 OF 520616 RECORDS FOUND

The column header has an icon to show that it is filtered, and if you hover over the icon a screen shows the values by which it is filtered.

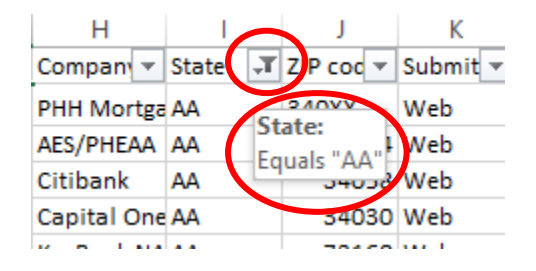

Related things we are often asked are how to display only the active cells and how to prevent other people changing the data.

The simplest method to display only active cells is as follows:

- 1. Click on the header of the first column you want to hide.
- 2. Simultaneously click the Ctrl, Shift and right arrow keys on your keyboard to highlight all columns to the right.
- 3. Right-click anywhere in the highlighted area and select "Hide".
- 4. Click on the row number of the first row you want to hide.
- 5. Simultaneously click the Ctrl, Shift and down arrow keys on your keyboard to highlight all rows below.
- 6. Right-click anywhere in the highlighted area and select "Hide".

If you are going to print the active cells then it is simpler to open the Page Layout tab, select all the active cells, then on the ribbon click on "Print Area" and then "Set Print Area". Only the selected cells will be printed when the time comes, so don't forget to change this setting if you add rows or columns.

If you intend to paste the active cells into a Word or Publisher document or PowerPoint presentation and worry that end users will be able to change your data, then it is worth considering pasting your data as a picture rather than Excel data which can be altered. When you right-click prior to pasting you should see this screen: If you select the circled option (with a picture on the clipboard), your data will be pasted as an image.

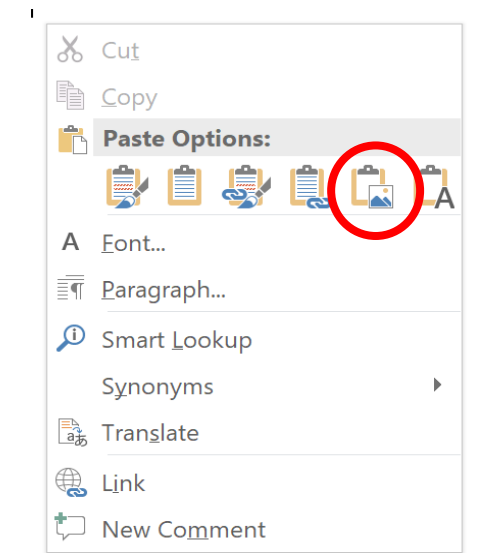

We have in the past touched on the fact that more recent versions of Office applications are often more advanced than older versions and some of the newer features are not backwards-compatible. This is particularly true of Excel, where new formulas (or formulae to be more pedantic) are introduced with most new versions.

This was brought home to me a couple of years ago. On my home computer I had prepared a spreadsheet for use on the laptop used for scanning the new membership cards at the monthly meetings, and tested it quite extensively. I took it on a flash drive and loaded it on to the U3A laptop but it did not work. I tried it on my own laptop, which I had with me, and it worked well there as well. I ended up taking the U3A laptop home with me to see what the problem was.

I looked up the error code and discovered that it meant that Excel did not recognise the formula I was using: **=IFERROR(IFS(\$A2=" "," ",\$B2="NO",VLOOKUP(\$A2,Members!\$B:\$S,4,0),\$B2="YES",VLOOKUP(\$C2,Members!\$A:\$S,5,0))," ")** A little further research revealed that the IFS function in my formula was not introduced until Excel 2019 (which I have on my PC and my laptop) so was not recognised in the Excel 2016 on the U3A laptop.

So how did I solve this problem? I could have changed the formula to 3 nested IF functions instead of 1 IFS function, but this would have made the formula much more complicated (believe it or not!) and an eBay purchase of Office 2019 for the U3A laptop seemed a much better idea at £3.49!

# THE END

#### Additional recommended resources:

For a comprehensive guide to Excel formulas and functions, with examples and explanations of every formula, download the *Excel Functions Bible* from [www.rondebruin.nl/efb/efb.htm](http://www.rondebruin.nl/efb/efb.htm) (a Dutch site, but it is in English).

Whatever your Excel problem the chances are that you will be able to find at least help, if not the answer, at [www.mrexcel.com.](http://www.mrexcel.com/)